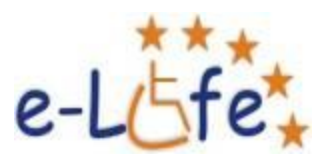

# *Modul 4:Curs de grafică – Adobe Photoshop și CorelDRAW*

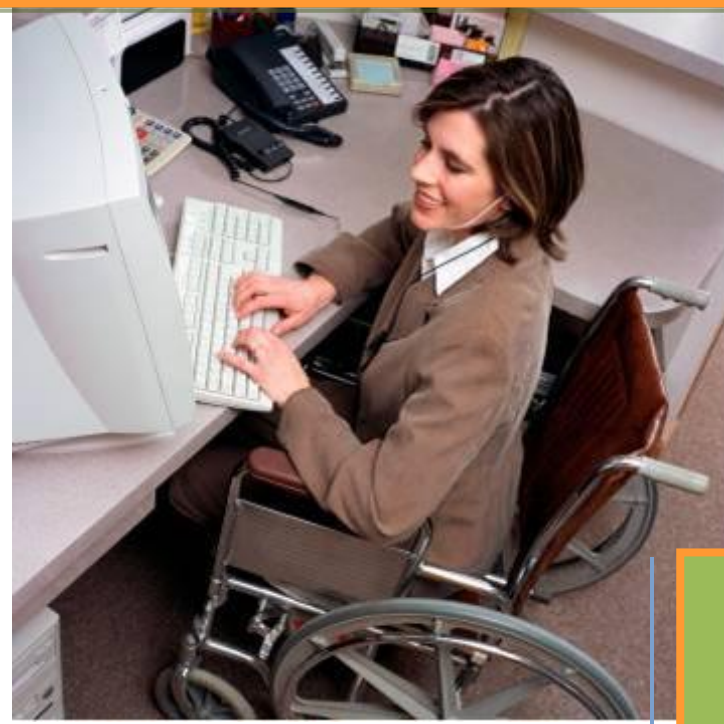

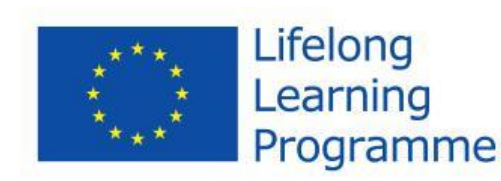

*e-LIFE CENTRU VIRTUAL DE E-LEARNING PENTRU PERSOANE CU DIZABILITĂȚI FIZICE*

*2011-1-RO1-LEO05-15322*

*Acest proiect este finanțat cu sprijinul Comisiei Europene. Aceasta publicație reflectă doar punctul de vedere al autorilor și Comisia nu poate fi făcută responsabilă în niciun fel în legătură cu informațiile cuprinse în aceasta*.

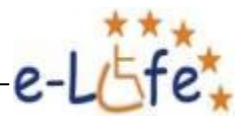

# **CUPRINS**

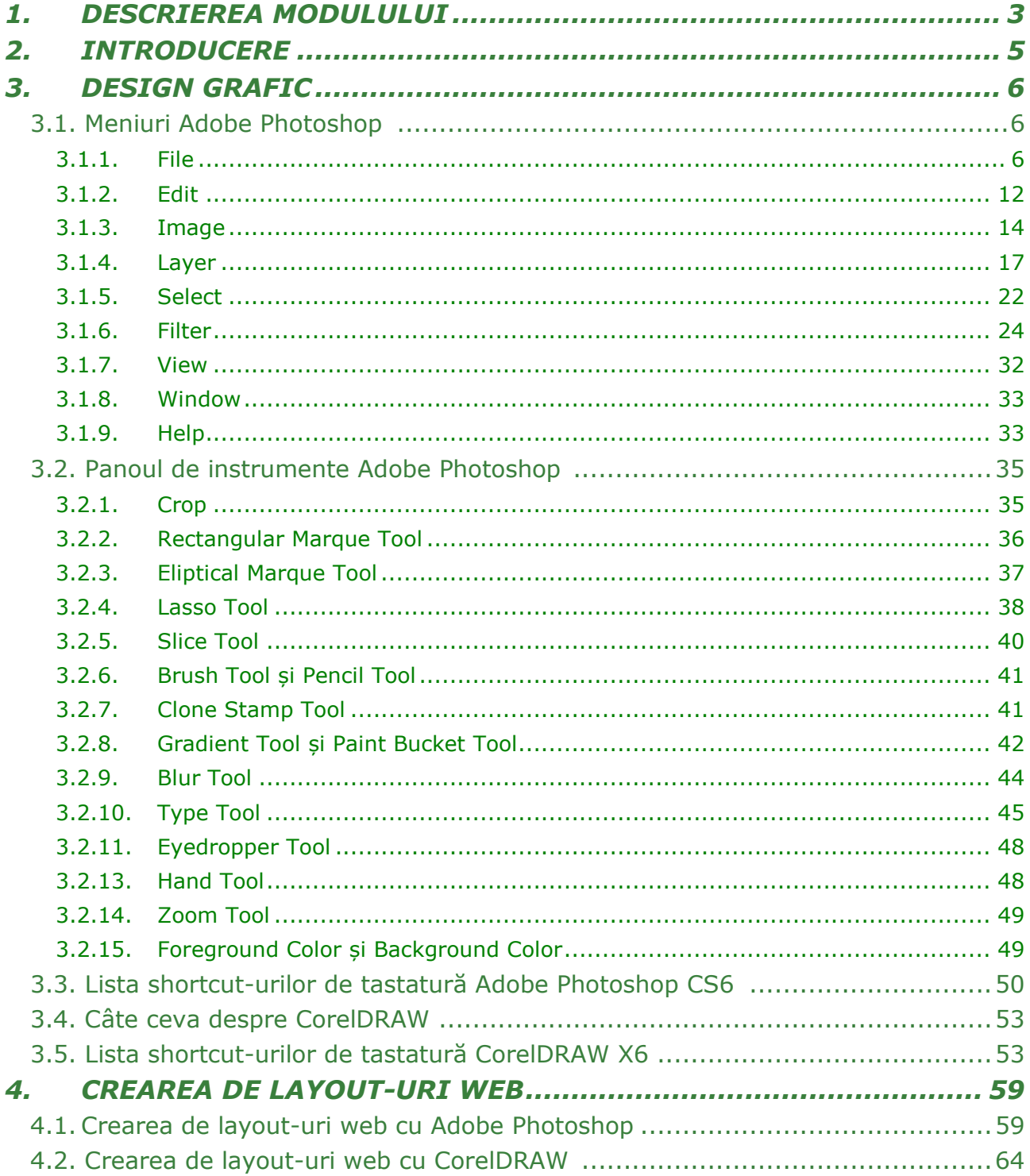

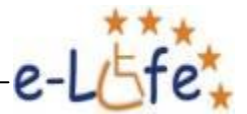

and the control of the control of the control of

# **1. DESCRIEREA MODULULUI**

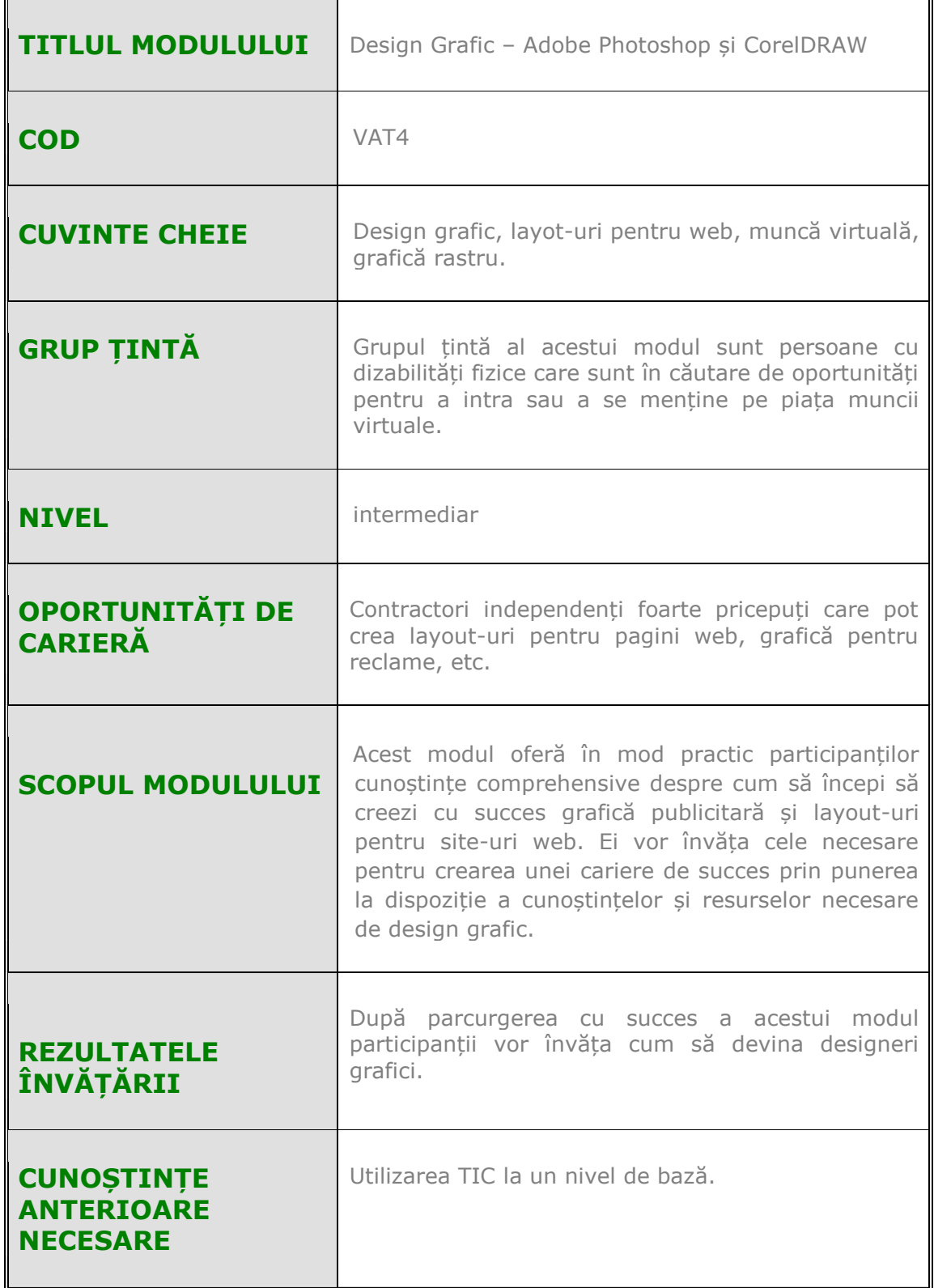

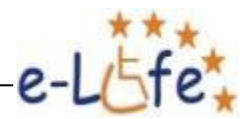

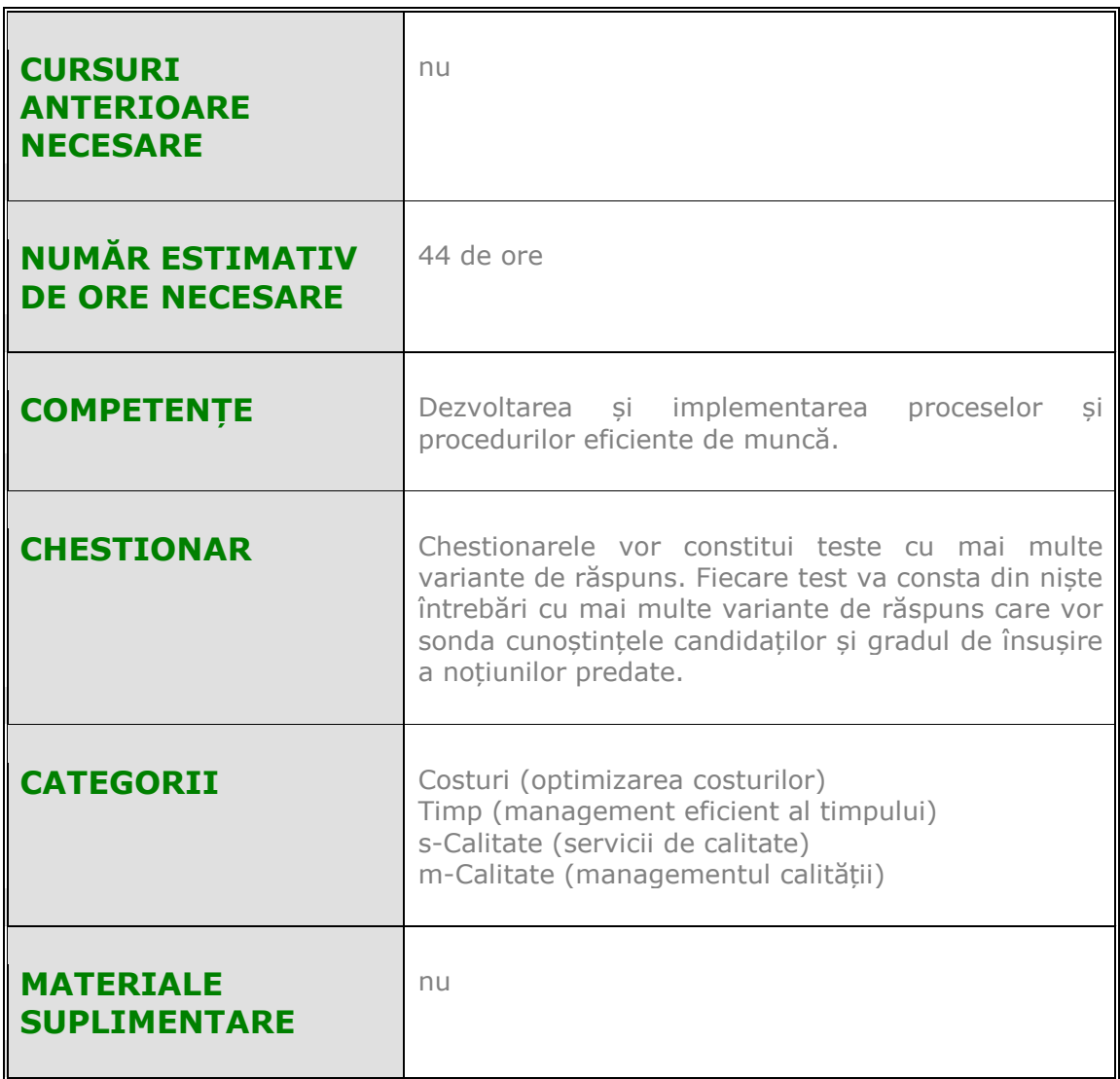

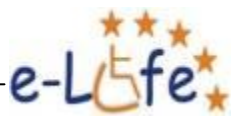

# **2. INTRODUCERE**

Există două mari tipuri de grafică: grafică vectorială şi grafică rastru.

Imaginile vectoriale sunt făcute din mii de linii şi curbe (sau căi) foarte mici; imaginile rastru sunt făcute din pixeli.

**Grafica vectorială** este folosită în principal pentru realizarea de desene, logo-uri, desene tehnice, layout-uri pentru site-uri web, etc.

Unul din marile avantaje ale imaginilor vectoriale este că se poate mări imaginea oricât de mult am dori fără a se pierde calitatea (rezoluţia).

Unul dintre cele mai folosite programe pentru realizarea acestui tip de grafică este *CorelDRAW*, program realizat şi publicat de către Corel Corporation.

**Grafica rastru** este folosită pentru design grafic, web design, retușare fotografii, etc.

Imaginile rastru sunt cunoscute şi ca imagini bitmap, datorită pixelilor. Spre deosebire de grafica vectorială, atunci când se măreşte o imagine rastru, rezoluţia se micşorează şi se pot vedea pixelii.

Cel mai utilizat program pentru crearea graficii rastru este *Adobe Photoshop*, program realizat şi publicat de Adobe System.

Acest curs nu se dorește a fi unul exhaustiv, în care să fie explicate absolute toate opțiunile Photoshop-ului sau CorelDRAW-ului, ci unul care să vă învețe cele mai importante noțiuni pe care un profesionist în design grafic și web design le folosește în munca sa.

La sfârșitul acestui modul veți fi în stare să realizați lucrări cu care nici unui specialist nu i-ar fi rușine să se mândrească, și pe care orice firmă și-ar dori să le cumpere și să le utilizeze.

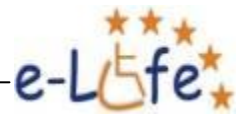

# **3. DESIGN GRAFIC**

# **3.1. Meniuri Adobe Photoshop**

## **3.1.1. File**

#### **New (Nou)**

Pentru a crea un nou document mergeți la meniul *File* – *New*. Vi se va deschide căsuța de dialog de mai jos:

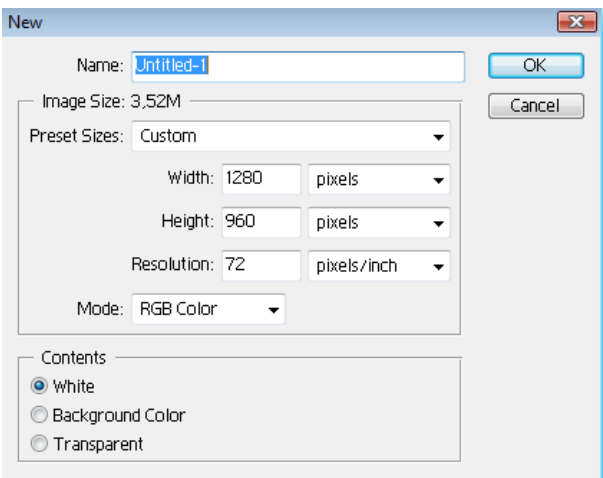

De aici puteți alege numele fișierului, dimensiunea imaginii, unitatea de măsură, rezoluția (calitatea), codul de culoare, și tipul de background (culoare de fundal). Efectuați setările dorite și apoi apăsați OK.

#### **Open (Deschide)**

Cu aceasta comandă, la fel ca în multe alte programe pe care le cunoașteți și utilizați, puteți deschide în vederea editării fișiere, imagini de pe calculatorul dumneavoastră.

#### **Close (Închide)**

Cu ajutorul acestei comenzi opuse funcției *Open* putem să închidem documentele. Același lucru se poate realiza și de la "X"-ul din dreapta sus, așa cum procedăm cu orice fereastră din Windows. Dacă nu am salvat ultimile modificări vom fi întrebați dacă dorim să facem acest lucru.

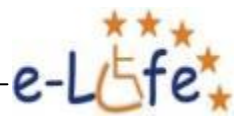

#### **Save (Salvează)**

Vă ajută să vă salvați compozițiile în computerul vostru. Este recomandat să faceți acest lucru cât mai des, pentru a nu risca să pierdeți ce ați muncit din cauza unei pene de curent sau datorită faptului că vi s-a blocat computerul.

Pentru mai multă rapiditate puteți folosi combinația de taste *Ctrl + S*. Prima dată când dați această comandă va trebui să specificați numele, extensia și locul în care doriți să salvați fișierul, la fel ca în cazul comenzii *Save As* de care vom vorbi imediat. După aceea, programul nu vă va mai întreba nimic, salvând pur și simplu fişierul în locația existentă.

Principalele tipuri de fișiere folosite sunt:

- **.psd** formatul de fișier propriu Photoshop-ului. Este utilizat pentru editare ulterioară și imprimare.
- **.bmp** (bitmap) format de imagine specific Windows-ului, recunoscut de aproape toate programele cu funcții grafice care rulează sub acest sistem de operare. Acest tip de imagine este puțin utilizat în lucrul profesionist.
- **.jpg, .gif, .png**: sunt formate de imagine specifice web-ului, schimbului de documente, monitorului și inserării în alte programe. Formatul jpg poate fi folosit și pentru imprimare.
- **.tif** și **EPS**: sunt utilizate pentru materiale tipărite.

#### **Save As (Salvare ca)**

Spre deosebire de *Save*, când folosim comanda *Save As* putem specifica (modifica) de fiecare dată numele fișierului, folderul și extensia.

#### **Save For Web (Salvare pentru web)**

Această comandă salveaza imagini în scopul folosirii lor pe Internet, în principal, în formatele jpg, gif și png. Mai este folosită, de asemenea, la convertirea Layout-ului în site-uri (format HTML), dar despre acest lucru vom vorbi în capitolul următor – Creare de layout-uri Web. Unul dintre cele mai importante aspecte referitoare la aceste formate de fișiere îl reprezintă compromisul între viteza de încărcare și calitatea imaginii. Formatul .jpg nu permite background transparent, spre deosebire de celelalte două formate.

#### **Import (Importă)**

Este folosit pentru aducerea în Photoshop a documentelor PDF, scanarea unor materiale și importul de imagini de la camere digitale.

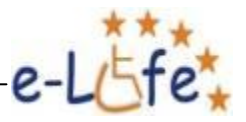

#### **Automate (Automatizare)**

Una dintre cele mai utilizate opțiuni din acest sub-meniu este opțiunea Web Photo Gallery. Acesta este un instrument excelent pentru a crea rapid Albume Foto pentru site-uri, atractive și ușor de navigat.

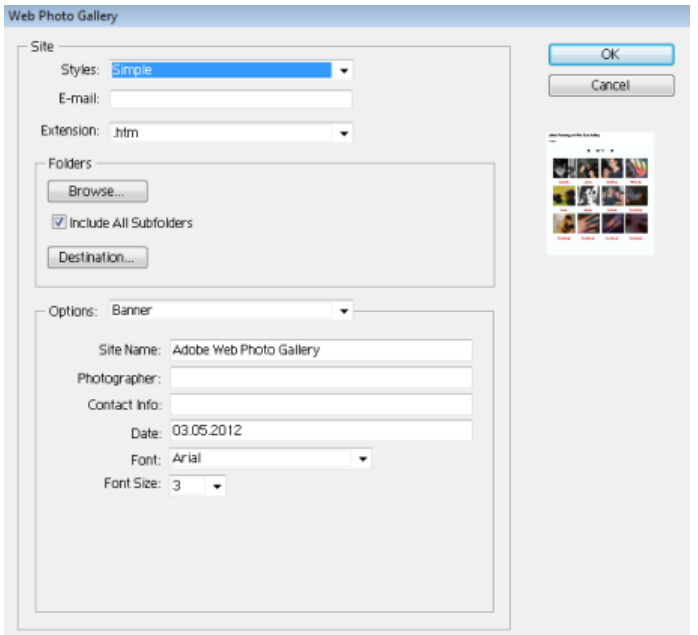

Să analizăm acum cele mai importante TAB-uri ale acestei ferestre.

# **Styles (Stiluri)**

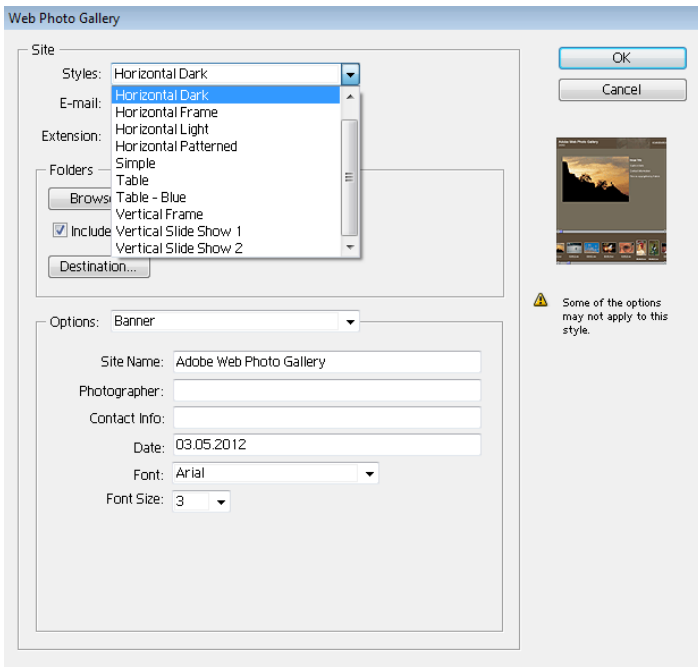

De aici alegem Layout-ul pentru galerie.

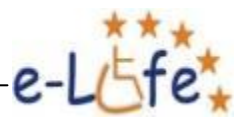

# **Folders (Dosare)**

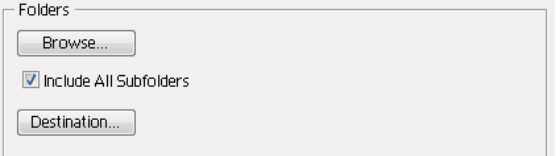

#### *Browse (Căutare)*

Alegerea Folderului care conține imaginile din care va fi compusă galeria.

#### *Destination (Destinația)*

Specificarea Folder-ului în care vom crea galeria.

#### *Options (Opțiuni)*

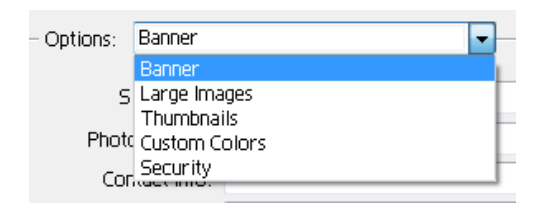

De aici selectăm dimensiunile imaginilor.

#### *Informații despre Galerie*

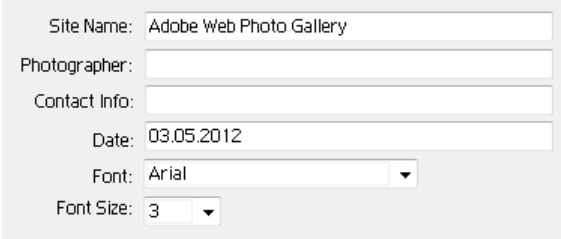

Specificarea denumirii site-ului, numelui fotografului, informațiilor de contact (e-mail, telefon ...), datei, tipului de font folosit și a mărimii acestuia.

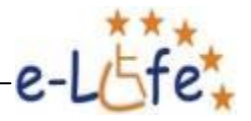

#### **Print (Imprimare)**

La fel ca și în alte programe pe care le cunoașteți și utilizați, cu ajutorul acestei comenzi trimiteți către imprimantă lucrarea voastră.

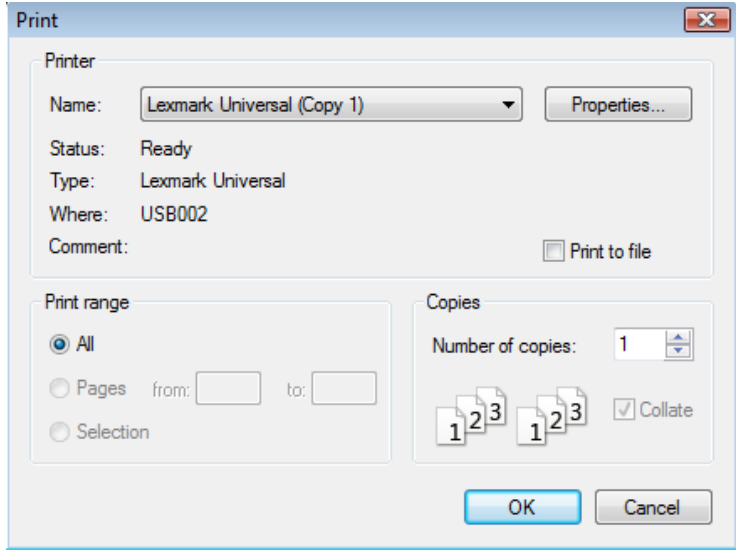

#### *Name (Nume)*

Selectarea imprimantei.

#### *Properties (Proprietăți)*

*Machetă pagină*

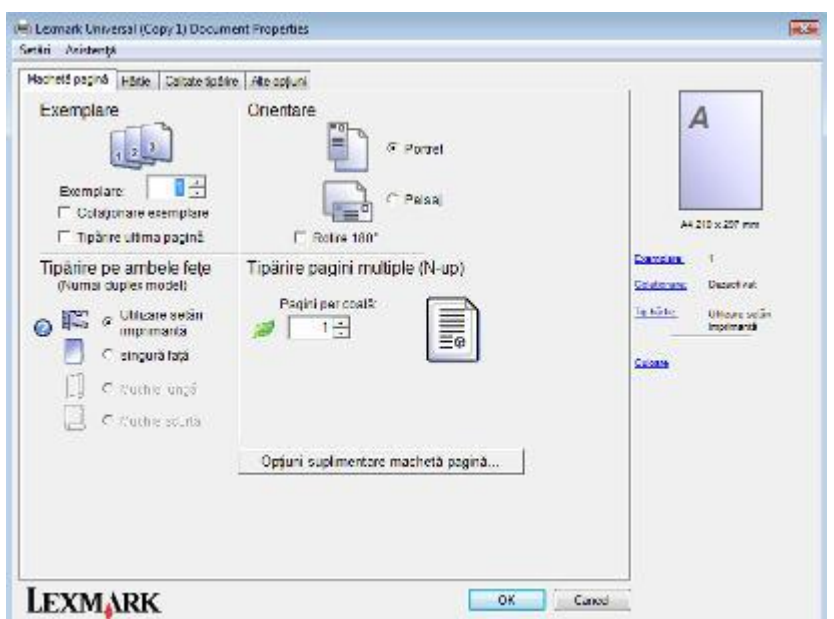

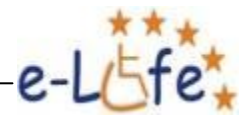

Alegerea numărului de exemplare, orientarea hârtiei – Portret sau Landscape, etc.

#### *Hârtie*

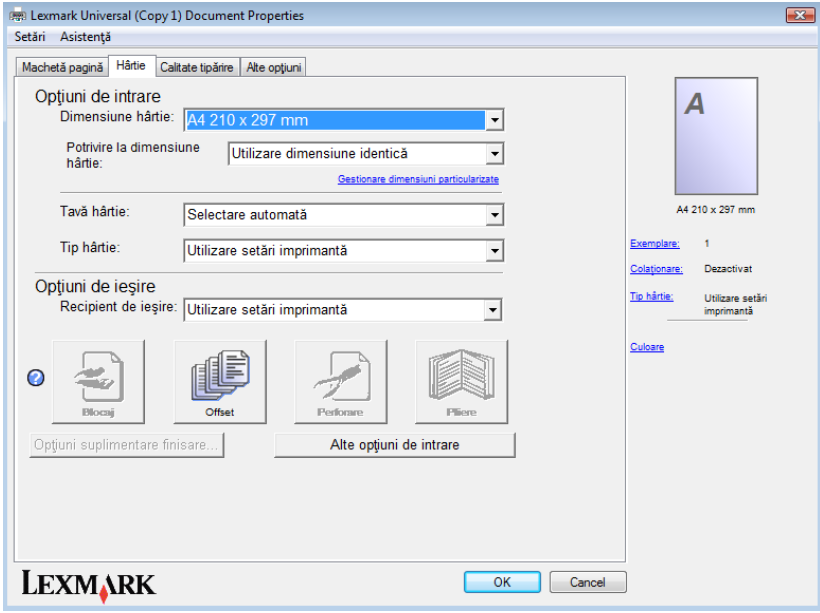

Dimensiunea hârtiei (A4, A5 ...), scalarea automată a imaginii în raport cu dimensiunile hârtiei, selectarea tăvii (Tray 1, Tray 2), specificarea tipului de hârtie (normală, carton, ...).

#### *Calitate tipărire*

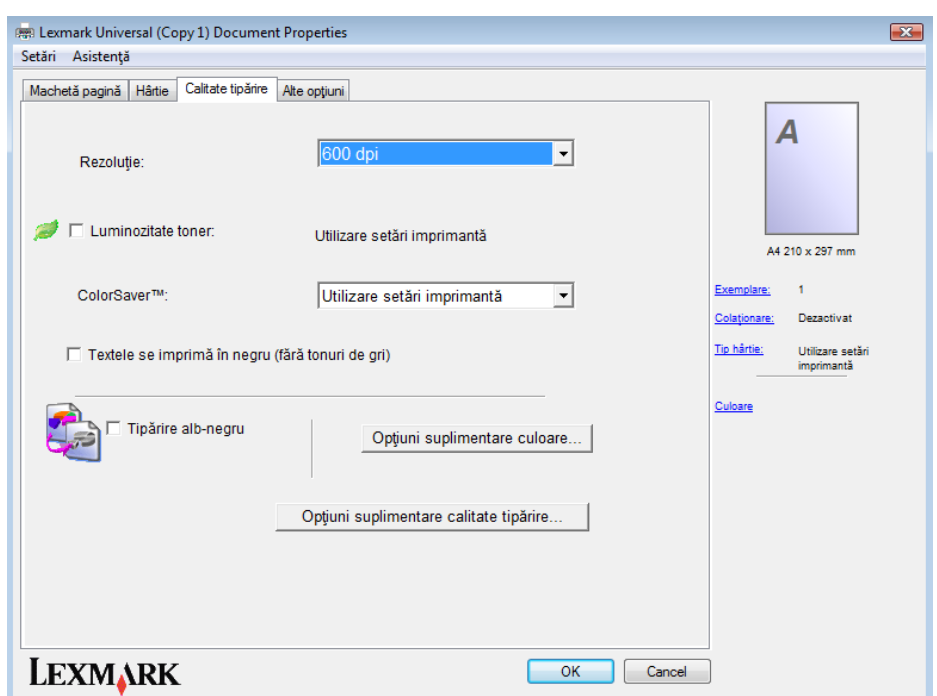

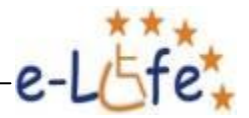

Rezoluția înseamnă calitatea imaginii. Cu cât rezoluția este mai mare cu atât și calitatea imaginii va fi mai mare.

Tipărirea alb/negru sau în tonuri de gri se folosește pentru a economisi tonnerul imprimantei.

#### **3.1.2. Edit**

#### **Undo / Redo (Anulare/Revenire)**

La fel ca în marea majoritate a programelor, comanda *Undo* anulează ultima operație, iar *Redo* este inversul său și ne permite să revenim asupra acelei operații. Spre deosebire de celelalte programe, în Adobe Photoshop aceste comenzi se pot aplica doar pentru o singură operație. Pentru a reveni cu mai multe operații în urmă sau a merge înainte, trebuie să folosim Panoul History și să dăm clic pe operația la care dorim să revenim. Panourile apar în partea dreaptă a spațiului de lucru din Photoshop și pot fi activate sau dezactivate din meniul Window. Vom mai vorbi despre acestea în cursul de față.

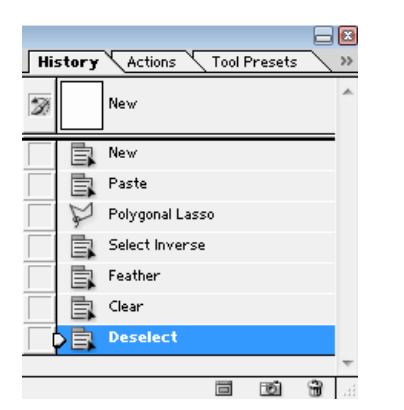

#### **Cut (Taie)**

Copiază în memorie și șterge porțiunea selectată din Layer-ul curent.

#### **Copy (Copiază)**

Copiază în memorie porțiunea selectată din Layer-ul curent, dar fără a o șterge, așa cum procedează comanda *Cut*.

#### **Paste (Lipește)**

Copiază (lipește) pe Layer acea porțiune selectată din Layer-ul curent care a fost copiată în memorie cu comenzile *Cut* sau *Copy*.

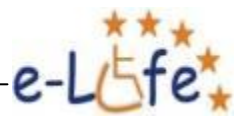

#### **Clear (Ștergere)**

Șterge porțiunea selectată din Layer-ul curent. Alternativ se poate folosi şi tasta Delete.

## **Fill (Umple)**

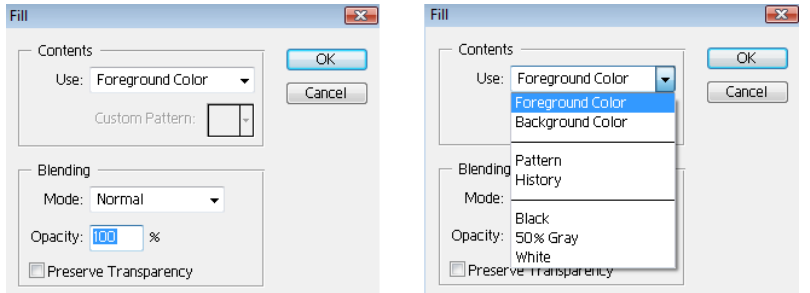

Umple porținea selectată din Layerul curent cu culoarea principală, culoarea de fundal, sau cu un Pattern (Textură).

#### **Stroke (Margine)**

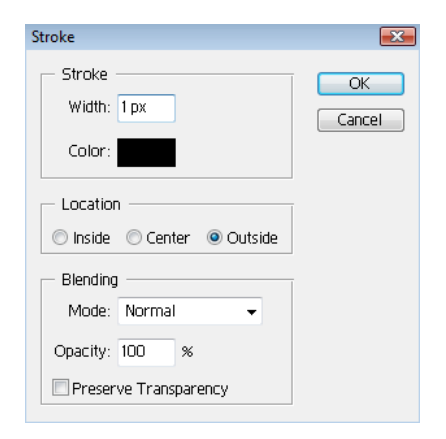

Crează o margine porțiunii selectate din Layer-ul curent. Cei mai importanți parametri ai marginii pe care îi putem seta sunt: grosimea, culoarea și locația (în interior, în centru sau în afară).

#### **Free Transform**

Cu ajutorul acestei comenzi putem scala și/sau roti porțiunea selectată din Layer-ul curent. După ce am dat această comandă, observăm că ne apar opt puncte de marcaj (control), patru în colţurile dreptunghiului, iar patru în mijloacele laturilor.

Tragând de colțuri cu butonul stâng al mouse-ului apăsat, putem modifica atât lățimea cât și lungimea.

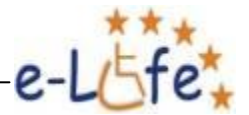

Dacă vrem să scalăm imaginea proporțional, fără a o deforma, trebuie să ținem apăsată tasta Shift.

Trăgând cu Mouse-ul de mijloacele laturilor modificăm doar o dimensiune.

Dacă vrem să rotim selecția, poziționăm cursorul în exteriorul unui punct și aproape de el. Ne apare o mică curbă cu săgeți la ambele capete. Apoi tragem cu mouse-ul de ea spre stânga sau spre dreapta.

#### **Transform**

Scale – Am vorbit mai sus.

Rotate – Am explicat la Free Transform.

Skew – Deformează selecția de pe Layer-ul curent sub formă de paralelogram orizontal sau vertical.

Distort – putem deforma imaginea tragând cu Mouse-ul de oricare din cele opt puncte.

Perspective – schimbă unghiul din care este privită imaginea, prin tragerea cu Mouse-ul de oricare dintre cele opt puncte.

Rotate 180 – rotește imaginea cu 180 de grade.

Rotate 90 CW – rotește imaginea cu 90 de grade în sensul acelor de ceasornic.

Rotate 90 CCW – rotește imaginea cu 90 de grade în sens antiorar (trigonometric).

Flip Horizontal – imaginea privită în oglindă pe orizontală.

Flip Vertical – imaginea privită în oglindă pe verticală.

#### **3.1.3. Image**

#### **Mode**

Se referă la codurile de culoare (modul în care vrem să formăm culorile) folosite pentru o imagine. Codul de culoare se alege în primul rând, în funcție de mediul în care dorim să folosim imaginea: monitor, Internet sau tipar.

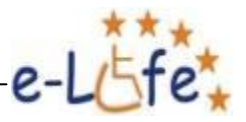

#### *Grayscale*

Transformă imaginea în tonuri de gri.

Când dăm orice subcomandă din sub-meniul Mode, vom fi întrebați dacă dorim să păstrăm Layerele (Don't Flatten) sau nu (Flatten). Layerele (straturile) reprezintă unul dintre cele mai importante concepte din programul Adobe Photosop, ele permițîndu-ne să manipulăm separat diferite elemente ale imaginii. Vom vorbi depre ele la meniul următor. Vom alege tot timpul opțiunea: Don't Flatten.

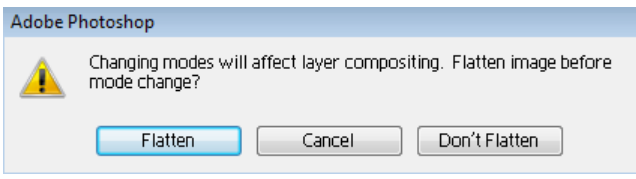

#### *RGB Color*

Această denumire vine de la initialele culorilor Red (roșu), Green (verde) și Blue (albastru). Orice culoare este obținută prin combinarea acestora trei. Fiecare dintre aceste culori are o valoare numerică cuprinsă între 0 și 255. De exemplu codul pentru culoarea neagră este R:0 G:0 B:0, iar codul pentru alb este R:255 G:255 B:255. Acest cod de culoare se folosește pentru grafica destinată monitorului și web-ului.

#### *CMYK Color*

Numele acestui cod provine de la inițialele: Cyan (o nuanță de albastru), Magenta (o nuanță de roșu), Yellow (galben) și K (de la Black, negru). Toate culorile sunt obținute din amestecul acestor patru culori. Fiecare dintre cele patru culori are o valoare numerică cuprinsă între 0 şi 100. Spre exemplu, codul pentru culoarea neagră este C:0 M:0 Y:0 K:100, în timp ce codul pentru alb este C:0 M:0 Y:0 K:0.

Codul de culoare CMYK este folosit pentru tipărituri.

#### **Adjustments (Ajustări)**

#### *Curves*

De aici putem controla nuanțele de culoare ale imaginii trăgând cu Mouse-ul de punctul predefinit din mijlocul diagonalei. Dacă dorim să creăm puncte de control suplimentare nu avem decât să dăm dublu clic în locul în care vrem să apară acestea. Putem, de asemenea, să lucrăm separat pe canalele de culoare, Red – Green – Blue în cazul RGB-ului, selectându-le din partea de sus a Casetei de Dialog. După ce suntem mulțumiți de rezultat, apăsăm pe *OK* sau pe *Cancel* dacă dorim să anulăm modificările.

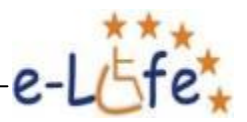

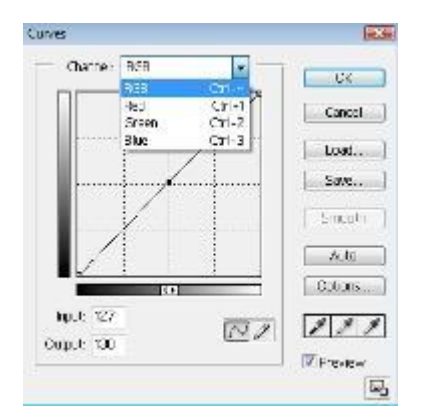

## *Brightness/Contrast*

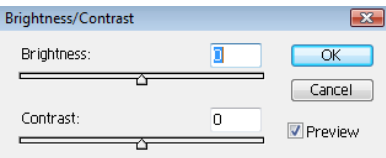

Modificarea Luminozității (Brightness) și a Contrastului (Contrast) se face trăgând cu Mouse-ul de cursoarele care se găsesc inițial la mijlocul Scalei. Trăgând spre stânga le diminuăm, iar spre dreapta le mărim. Păstrăm bifată căsuța Preview pentru a previzualiza modificările.

#### *Auto Contrast*

Optimizarea Contrastului se realizează automat.

#### **Duplicate**

Crează o copie a imaginii într-o fereastra nouă.

#### **Image Size**

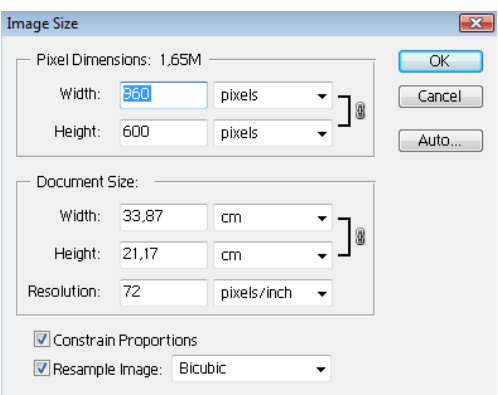

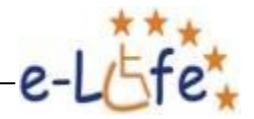

Dacă considerăm că nu am ales bine dimensiunile, unitățile de măsură și rezoluția imaginii, atunci când am creat fișierul, le putem schimba cu ajutorul acestei comenzi.

#### **Canavas Size**

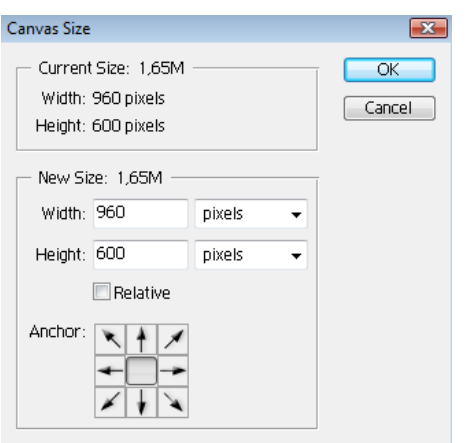

De regulă, această comandă se folosește atunci când dorim să mărim dimensiunile spațiului în care se găsește imaginea, lăsând neschimbate dimensiunile acesteia, pentru a adăuga niște elemente noi. Această mărire se poate realiza pe una dintre cele 9 direcții (inclusiv centrul) indicate în caseta din partea de jos (Anchor).

#### **Rotate Canavas**

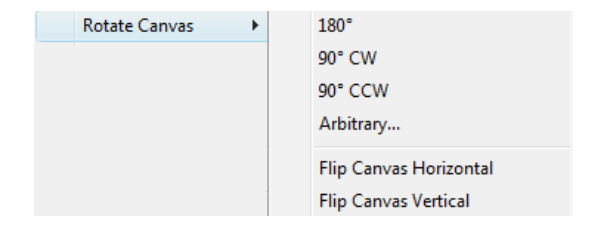

Realizează o parte dintre operațiile despre care am vorbit la Edit – Transform.

#### **3.1.4. Layer**

Așa cum am vorbit și mai sus, Layerele (Straturile) sunt niște elemente de bază ale programului de grafică Adobe Photoshop, pentru că prin intermediul lor putem controla separat elementele imaginii, prin plasarea lor pe straturi diferite.

Pentru ilustrarea operațiilor legate de layere să creăm două astfel de straturi: Castelul Peleș și o apă. Să mergem în acest scop pe motorul de căutare Google – Imagini, unde introducem în căsuța de căutare "Castelul Peleș", alegem și deschidem o imagine și apoi dăm clic dreapta cu Mouse-ul – *Copy*. După aceea deschidem Photoshopul și tastăm *Ctrl + N* (File – New) și *Ctrl +* 

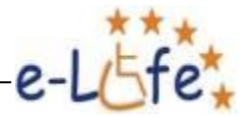

*V* (Paste) pentru a lipi imaginea. În Panoul Layers, pe care îl punem activa sau dezactiva din Meniul Window, dăm dublu clic pe Layer 1, scriem Castelul Peleş și apăsăm tasta Enter.

Revenim in Google, căutăm un *ocean*, deschidem imaginea și dăm clic dreapta – *Copy* pentru a o copia, apoi revenim în Photoshop și tastăm *Ctrl +* V în imaginea cu castelul pentru a copia (lipi) oceanul. Dăm din nou dublu clic pe Layer 1, tipărim ocean și apăsăm tasta Enter. Observăm că se vede doar ultima imagine, cea cu oceanul, deoarece Layer-ul pe care este plasată se află deasupra Layer-ului cu Castelul. Dacă dorim să se vadă cel din urmă, tragem cu Mouse-ul Layerul lui deaspra celuilalt, în Panoul Layers.

#### **New (Nou)**

#### *Layer*

Crează un Layer nou care este denumit automat Layer 1. Așa cum am arătat și mai sus i se poate schimba numele dând dublu click cu Mouse-ul pe el.

Același efect se poate obține și apăsând pe penultima pictogramă din partea de jos a Panoului Layers.

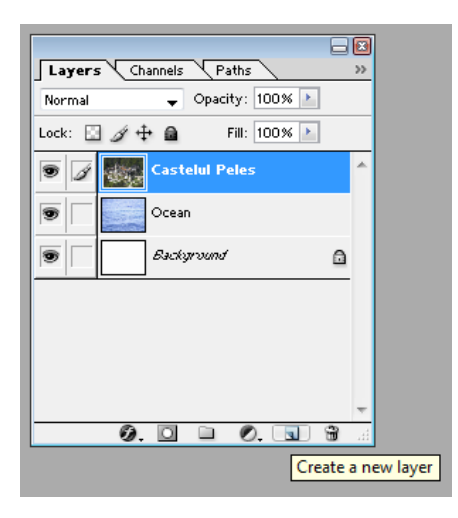

#### *Background from Layer*

Această comandă transformă Layer-ul implicit, numit Background, în Layer 0. Are avantajul că fundalul imaginii poate fi transparent. Pentru a face asta alegeți comanda *Select All*, sau *Ctrl + A* și apoi apăsăm tasta *Delete*.

Același lucru se poate realiza și trăgând cu Mouse-ul Background-ul sau Layer-ul 0 în coșul de gunoi al Panoului Layers. O ilustrare a valorii practice a acestui lucru o reprezintă imaginile de mai jos, cu Background și fără (cu fundal transparent).

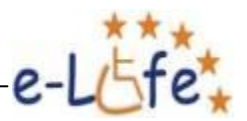

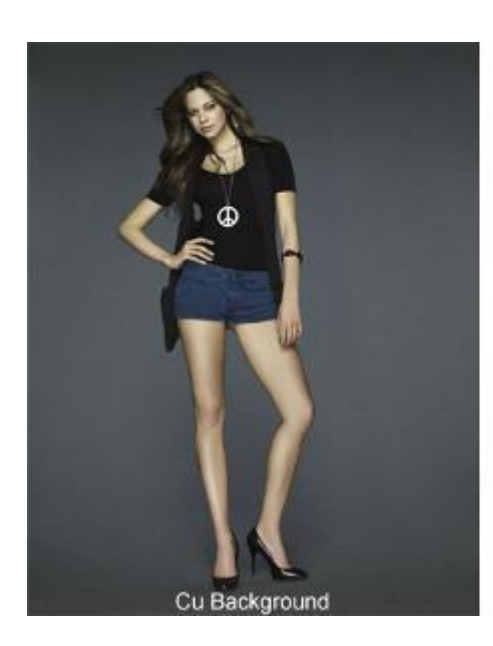

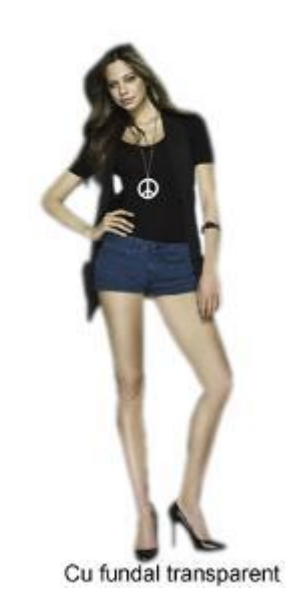

#### *Layer Set*

Această comandă crează în Panoul Layers un Folder în care Layerele pot fi grupate în funcție de tematică, pentru a putea fi manipulate mai ușor. Acest lucru este util în cazul imaginilor complexe, unde lucrăm cu un număr mare de Layere (straturi). În mod implicit, Folderul pentru Layere este denumit Set 1, dar acest nume se poate schimba atât la creare cât și după aceea, prin dublu clic.

Pentru exemplificare, să tragem cu Mouse-ul Layer-ul Ocean în Set 1. Panoul Layers va arăta în acest moment ca în imaginea de mai jos:

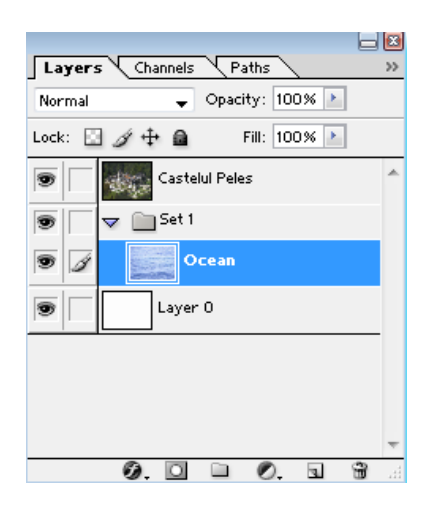

Pentru a reveni, nu avem decât să facem operația inversă, trăgând Layer-ul înapoi în fereastra principală a Panoului. Folderul (Set-ul) se poate închide și deschide ca orice Manager de Fișiere din Windows, prin clic pe săgeata din dreptul său. Dacă nu mai avem nevoie de el, cum este în cazul de față, putem trage Folderul în coșul de gunoi al Panoului.

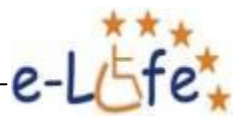

#### **Duplicate Layer**

Creează o copie a Layer-ului curent.

#### **Delete**

Șterge Layer-ul selectat.

#### **Layer Style**

Permite crearea de efecte pentru Layere. Acest sub-meniu este mai ușor de folosit dacă dăm dublu clic în Panoul Layers pe pictograma sau porțiunea goală și albastră a Layer-ului dorit. Ni se va afișa următoarea fereastră:

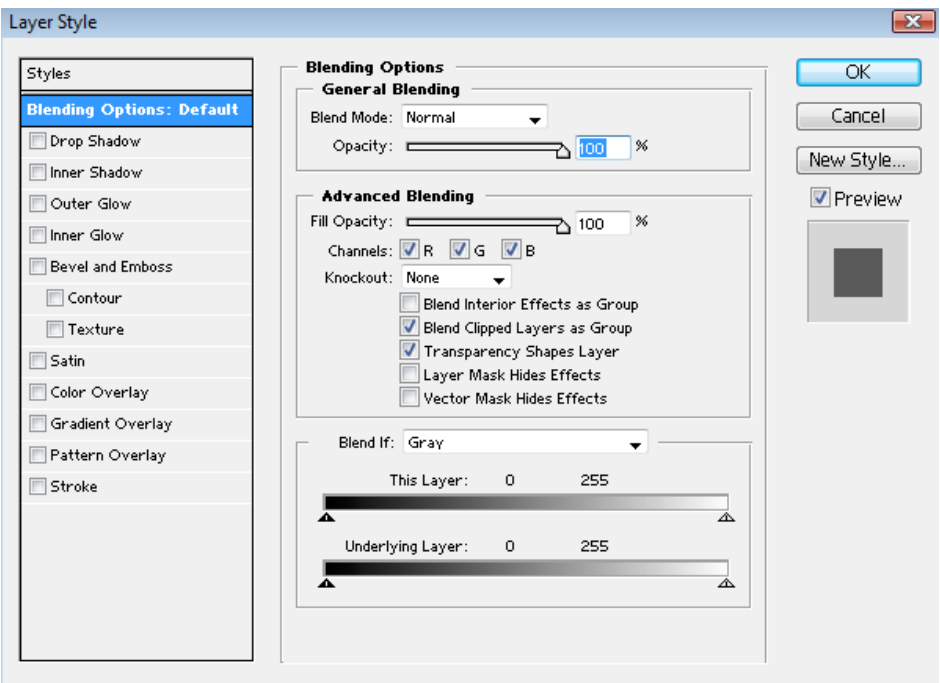

Cele mai folosite efecte sunt: Drop Shadow, Inner Shadow, Outer Glow, Inner Glow, Bevel and Emboss, Satin și Stroke. Vă propunem să vă "jucați" cu fiecare dintre aceste efecte și să observați rezultatele.

Așa cum am discutat mai sus, dacă un Layer se află sub un alt Layer, cel dintâi nu se vede, în mod normal. Pentru ca acesta să înceapă să devină vizibil trebuie să schimbăm opacitatea Layer-ului de deasupra. Putem face acest lucru din partea dreapta-sus a Panoului Layers. Iată cum va arăta imaginea pentru o opacitate de 50% a Layer-ului "Castelul Peleș":

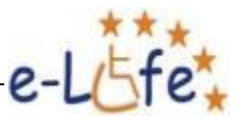

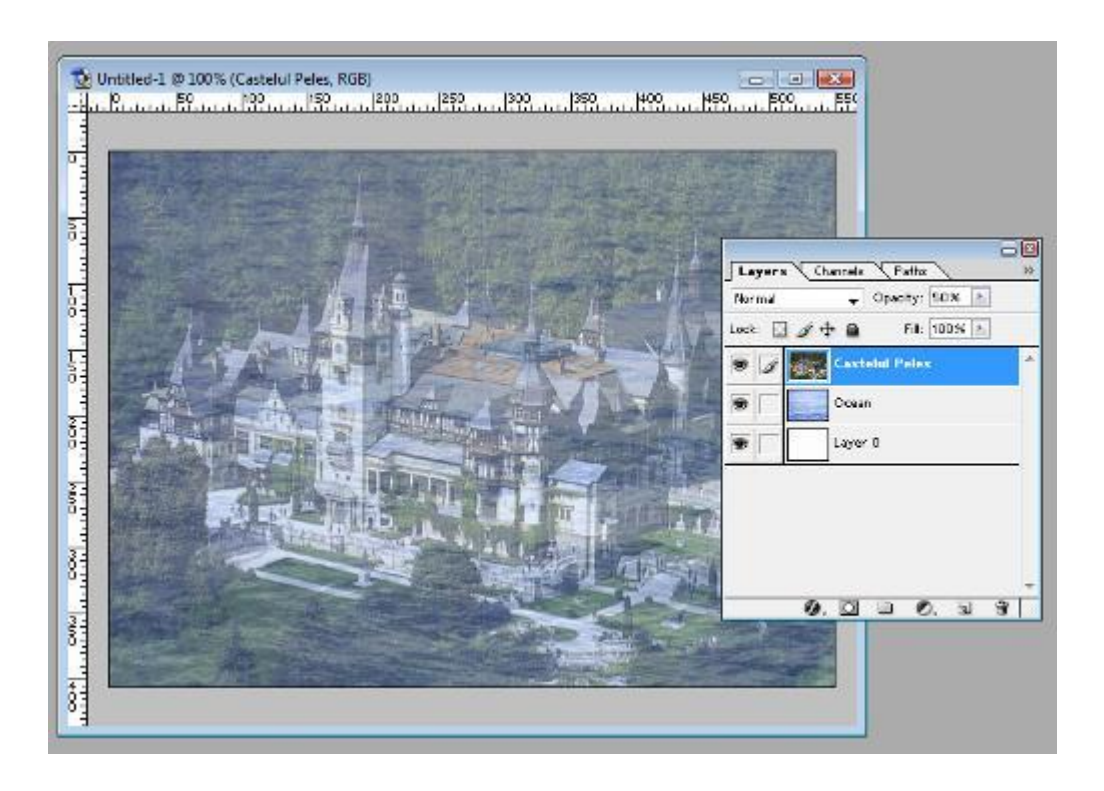

Dacă vrem să manipulăm împreună mai multe Layere, dăm clic pe unul dintre ele în Panoul Layer, și apoi dăm clic în a doua casetă din stânga a Layer-ului cu care dorim să îl legăm. În acea casetă va apărea un lanț care indică acest lucru.

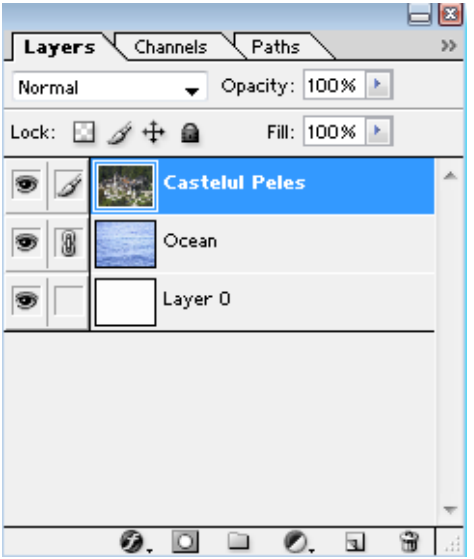

Dacă vrem să rupem această legătură dăm din nou clic pe caseta cu lanțul.

Prima casetă din stânga Layerelor, cea cu ochiul, indică faptul dacă Layerul este vizibil sau nu. Acest lucru se poate activa și/sau dezactiva prin clic cu Mouse-ul.

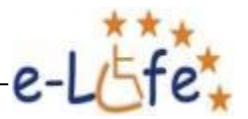

#### **Merge Linked**

Face un singur Layer din Layerele legate.

#### **Merge Visible**

Face un singur Layer din Layerele vizibile.

#### **Flatten Image**

Face din toate Layerele unul singur.

#### **3.1.5. Select**

#### **All**

Sau *Ctrl + A*. Selectează conținutul Layer-ului curent.

#### **Deselect**

Anulează selectia.

#### **Reselect**

Restabilește selecția.

#### **Inverse**

Inversează zona selectată.

#### **Feather**

"Îndulcește" marginea selecției, astfel încât aceasta să nu apară pixelată (zimțată) în cazul unui decupaj. Cu cât introducem în caseta de dialog pentru Feather o valoare mai mare, cu atât marginea va fi mai estompată. În cele mai multe cazuri, valorile utilizate sunt 1 sau 2.

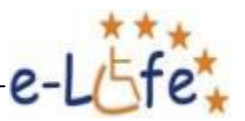

#### **Modify**

#### *Border*

Îi creează selecției o margine de o grosime pe care o alegem noi. Prin umplerea cu culoare, vom obține ceva asemănător imaginii de mai jos:

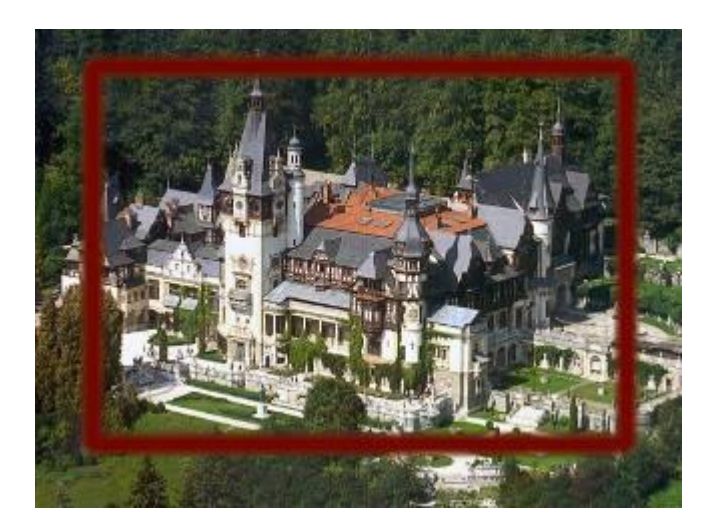

#### *Expand*

Extinde zona selectată cu numărul de pixeli introdus de noi.

#### *Contract*

Micșorează zona selectată cu numărul de pixeli pe care îl introducem.

#### **Transform Selection**

Modifică lungimea și lățimea zonei selectate, fără a afecta în nici un fel imaginea. După ce dăm aceasta comandă, pe ecran ne apar opt puncte de control, patru în colțuri și patru în mijloacele laturilor. Trăgând cu butonul stâng al Mouse-ului apăsat din colțuri, putem modifica atât lungimea cât și lățimea. Dacă dorim să nu deformăm selecția, trebuie să ținem apăsată tasta Shift. Trăgând cu Mouse-ul din mijlocul laturilor, modificăm doar lungimea sau doar lățimea. Dacă poziționăm cursorul Mouse-ului în dreptul unui punct de control și în exteriorul său, observăm că Pointer-ul se transformă într-o mică curbă cu săgeți la ambele capete. Acum putem roti selecția trăgând cu Mouse-ul în direcția dorită.

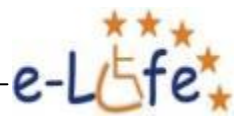

# **3.1.6. Filter**

Acest meniu ne permite să adăugăm compozițiilor noastre efecte care de care mai spectaculoase. Vă recomandăm să încercați toate aceste filtre pe imaginea cu castelul, sau pe o imagine care vă place foarte mult. Noi o să prezentăm în cele ce urmează doar cele mai importante astfel de efecte.

#### **Artistic**

#### *Poster Edges*

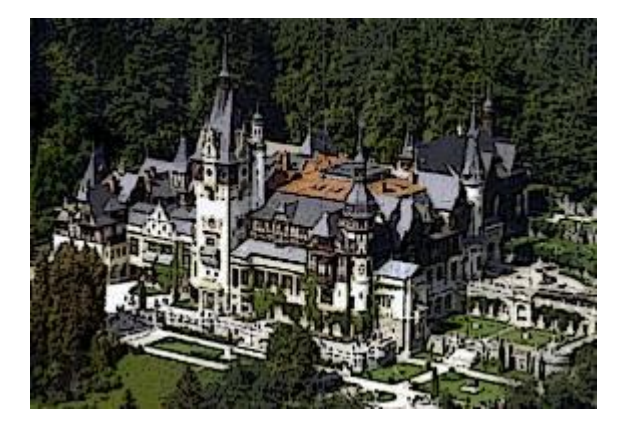

Imaginea arată ca o litografie.

#### **Blur**

Filtrele din această categorie produc o încețoșare a imaginii. Cel mai des utilizat este Gaussian Blur.

#### *Gaussian Blur*

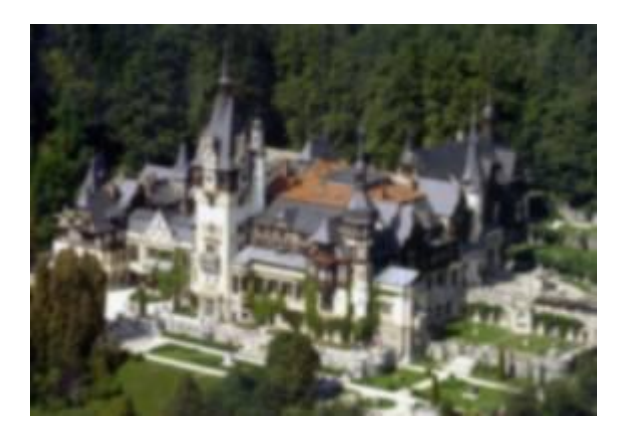

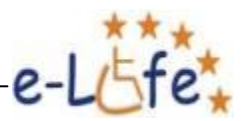

#### **Distort**

#### *Diffuse Glow*

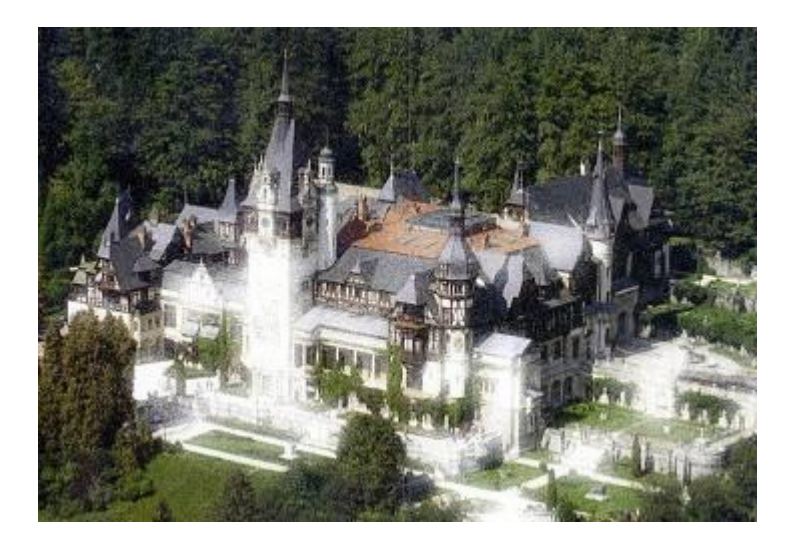

Dă imaginii o strălucire difuză.

#### **Noise**

#### *Add Noise*

Adaugă zgomot imaginii. Aceasta devine pixelată.

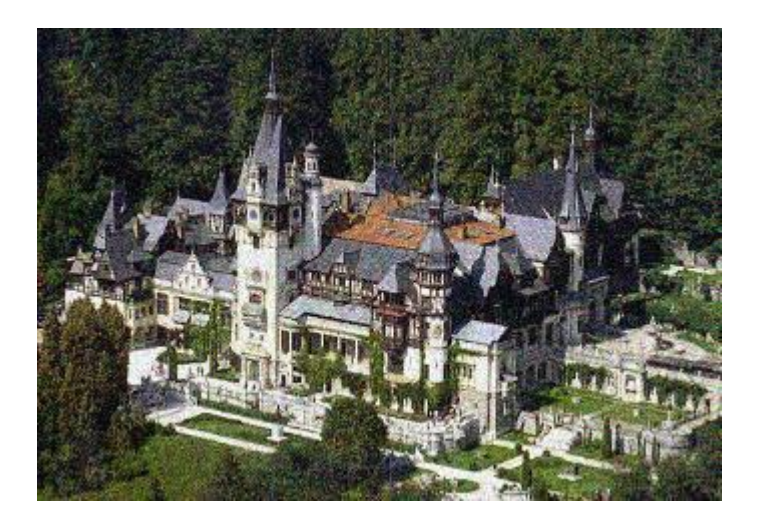

#### *Despeckle*

Este comanda inversă comenzii Add Noise. Ea scoate zgomotul din imagine.

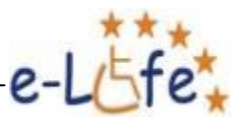

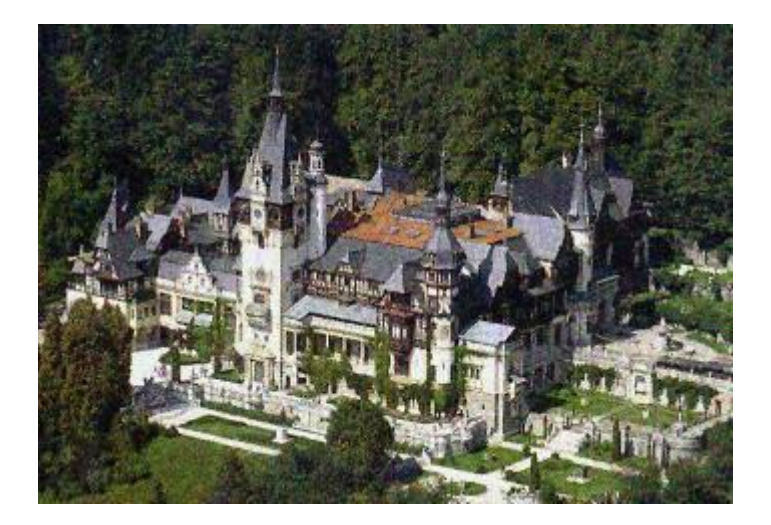

#### *Dust & Scraches*

Este folosit în special pentru retușarea fotografiilor vechi, prăfuite și zgâriate.

# *Înainte*

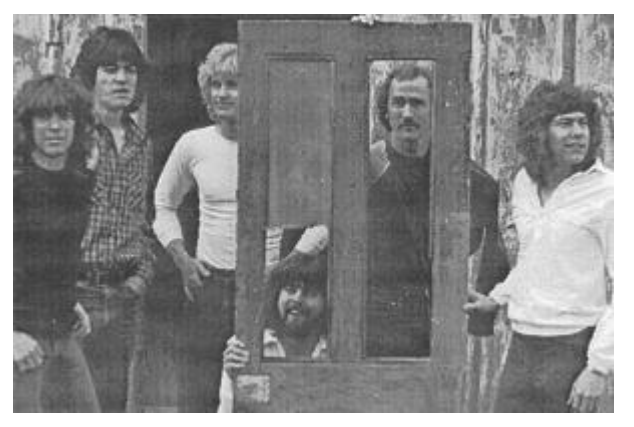

#### *După*

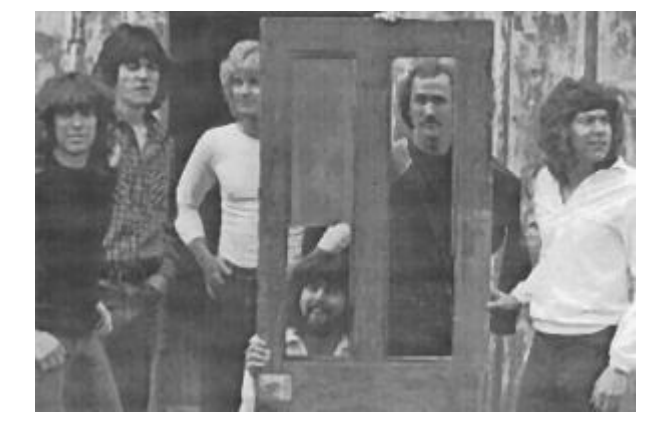

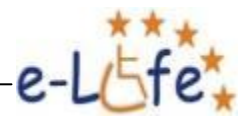

#### *Median*

Este oarecum similară comenzii Despeckle, dar are un control mai fin.

# *Înainte*

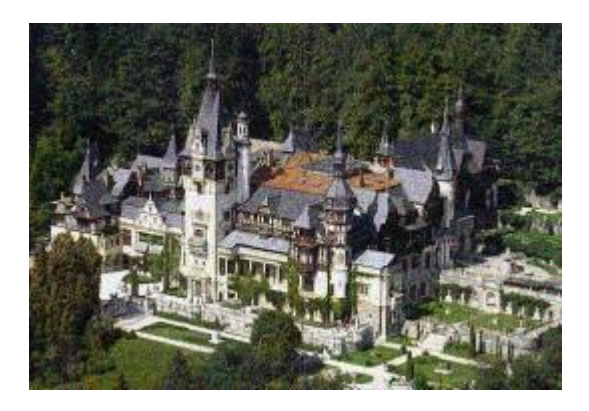

#### *După*

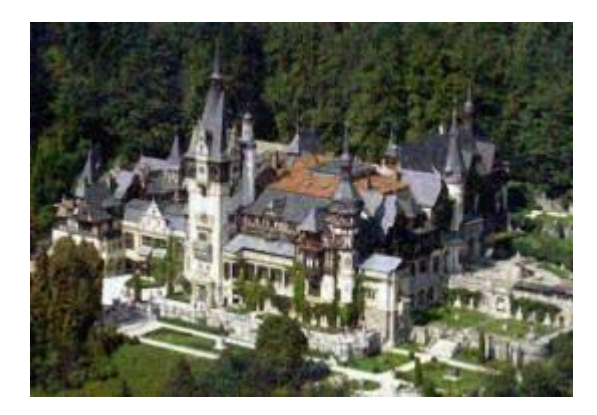

#### **Render**

#### *Difference Clouds*

Părţi ale imaginii sunt inversate într-un fel de nor.

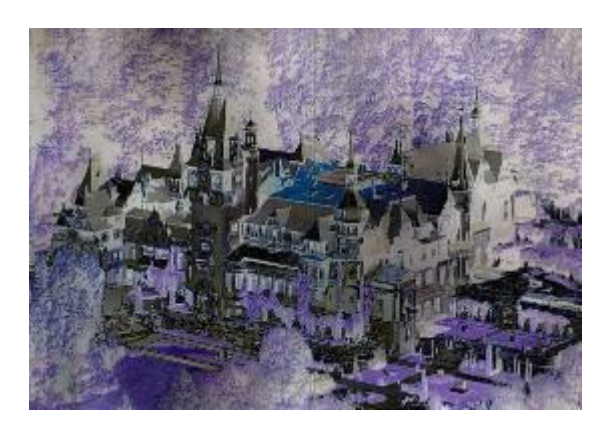

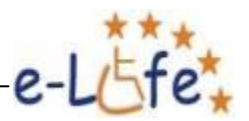

#### *Lens Flare*

Simulează refracţii cauzate de străluciri de lumini într-o lentilă.

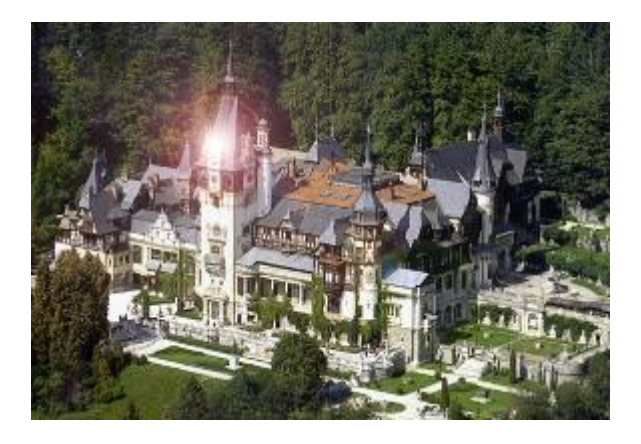

## *Lighting Effects*

Efecte de iluminare cu diferite efecte de lumină.

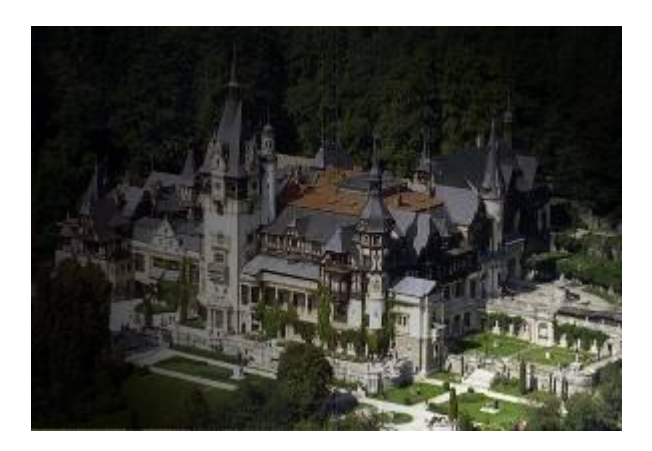

#### **Sharpen**

#### *Sharpen More*

Scoate în evidență imaginea.

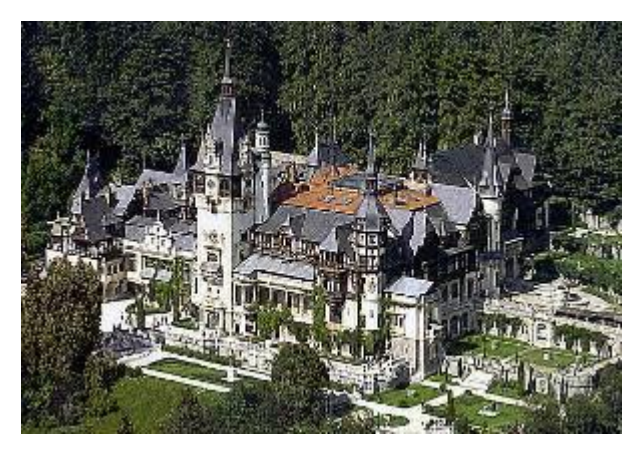

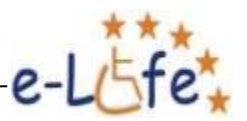

#### **Stilyze**

#### *Diffuse*

Face ca imaginea să fie neclară.

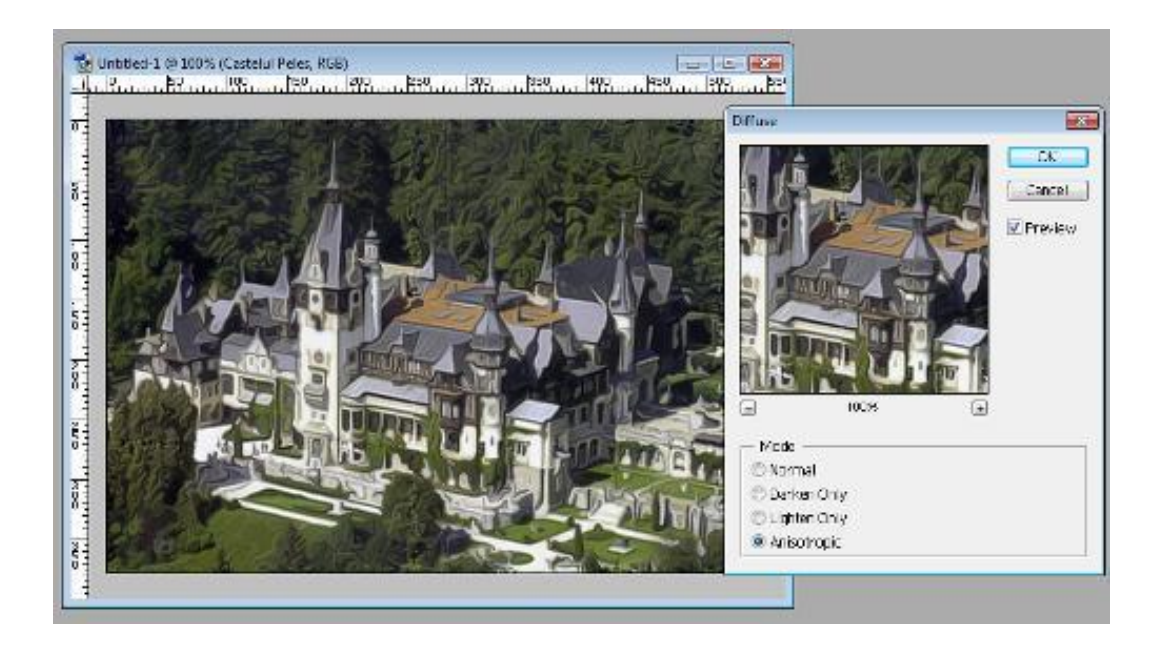

#### *Emboss*

Face imaginea să semene cu o schiță sau cu o litografie.

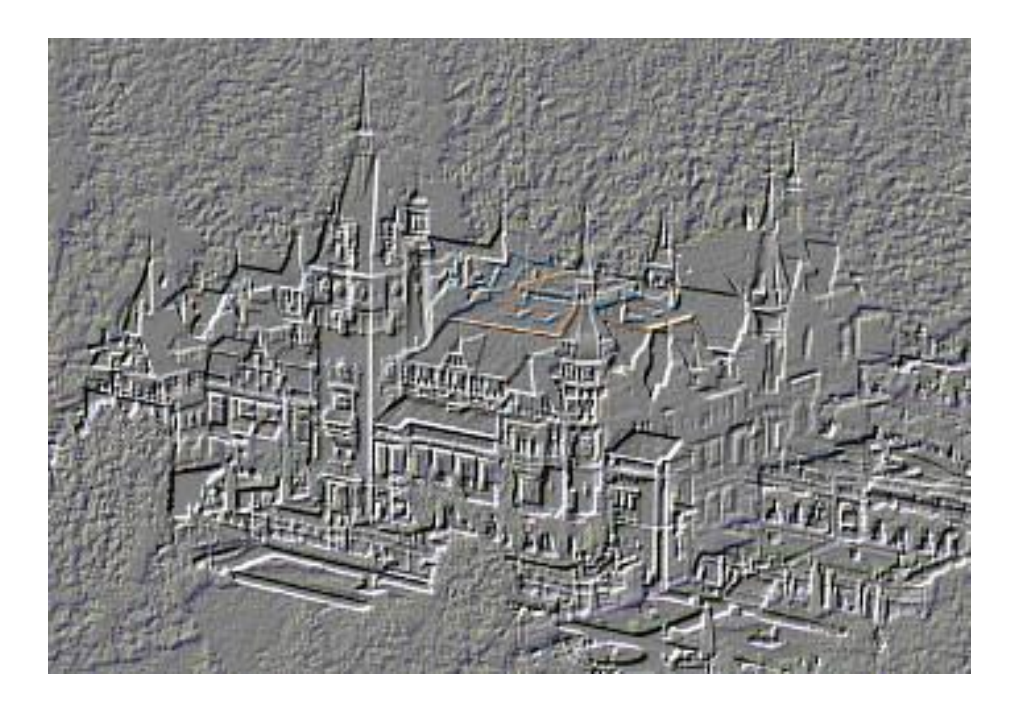

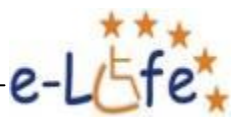

# *Glowing Edges*

Conferă imaginii un aspect psihedelic.

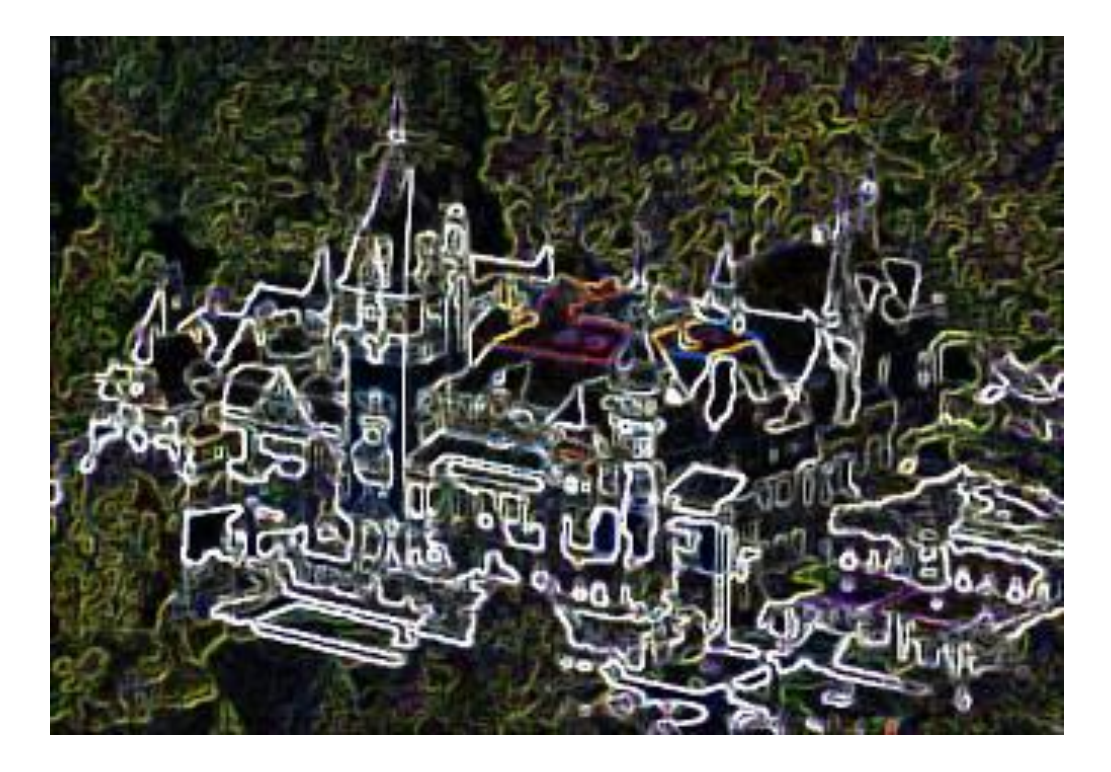

#### *Solarize*

Egalizează şi inversează culorile unei imagini.

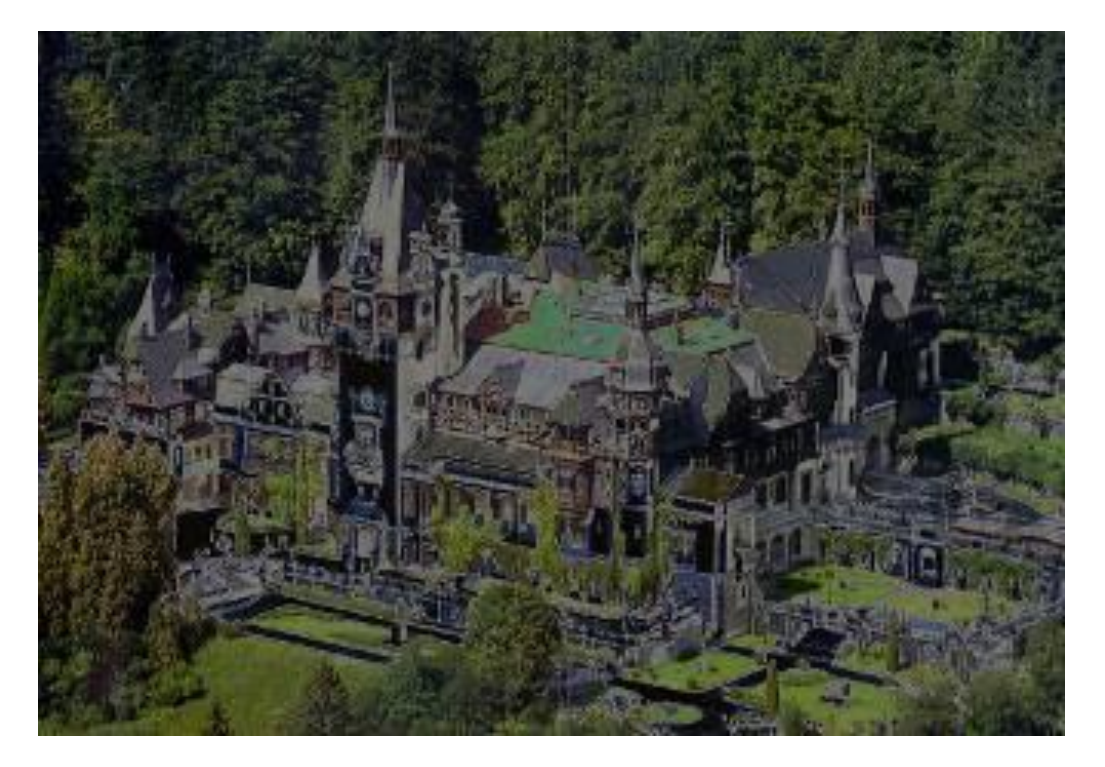

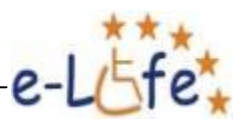

#### *Tiles*

Adaugă imaginii un caroiaj artistic.

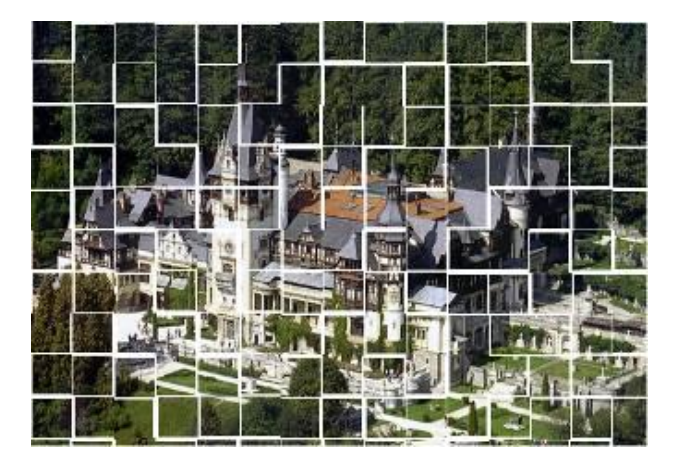

#### *Trace Contour*

Transformă imaginea într-o schiță.

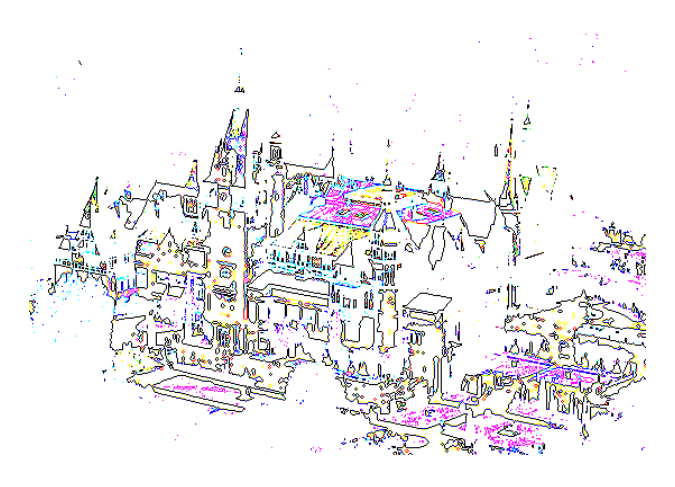

# **Texture**

#### *Texturizer*

Aplică o textură selectată sau creată într-o imagine.

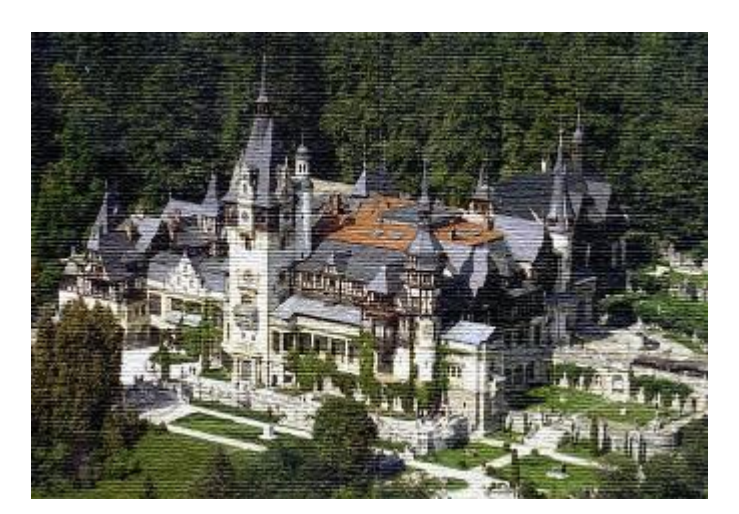

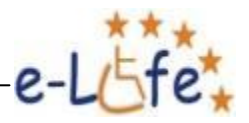

## **3.1.7. View**

#### **Zoom In (Ctrl+) / Zoom Out (Ctrl-)**

Mărește / micșorează scara la care este văzută imaginea, fără a îi modifica însă acesteia dimensiunea reală.

#### **Rulers**

Prin bifarea sau debifarea acestei căsuțe se activează sau se dezactivează vizibilitatea riglelor (gradațiilor) de pe marginea ferestrei care conține imaginea. Cu ajutorul acestor rigle putem adauga linii imaginabile de ghidaj care permit alinierea diferitor elemente ale imaginii, după cum se poate vedea în imaginea de mai jos:

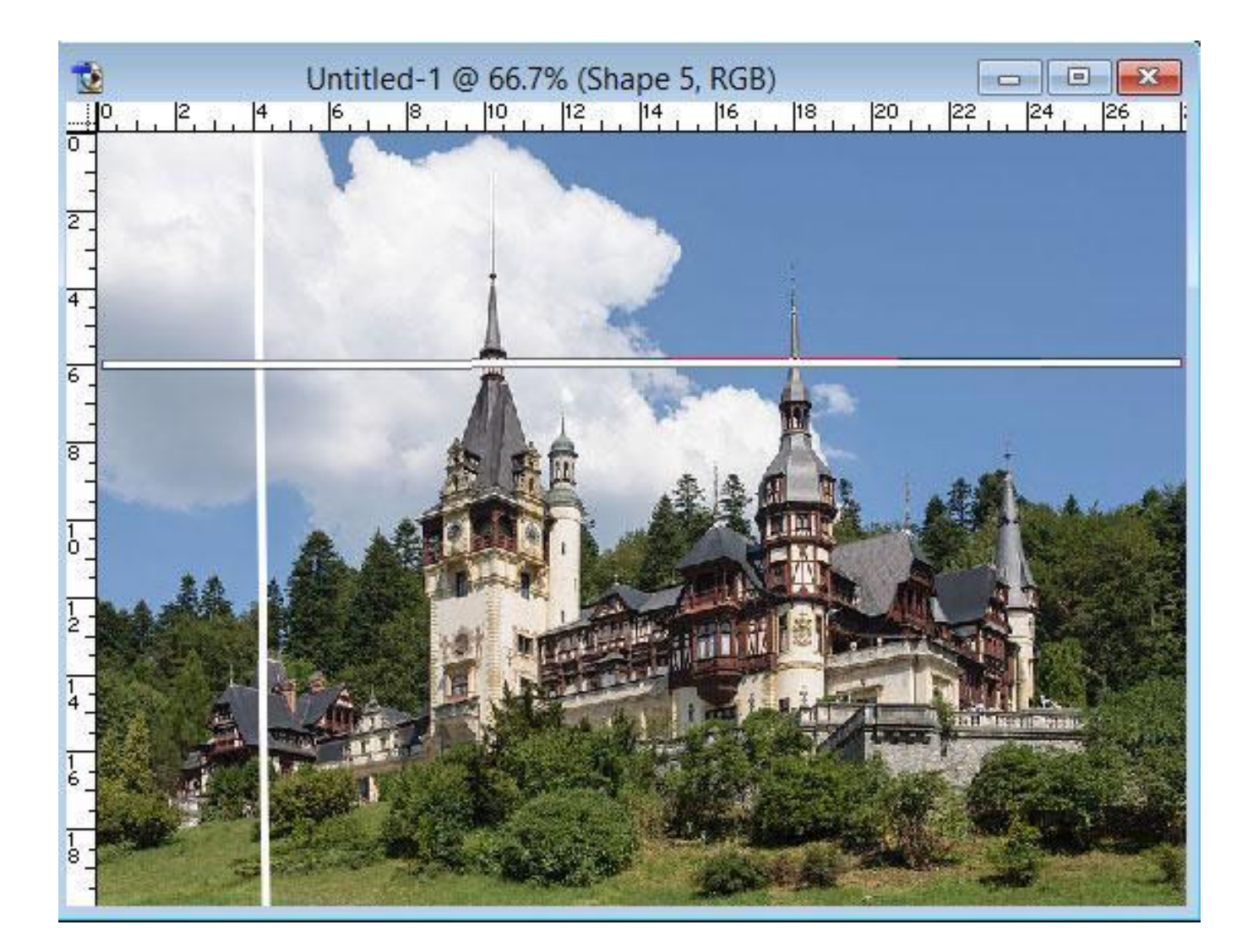

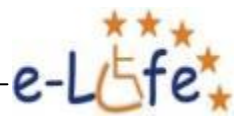

## **3.1.8. Window**

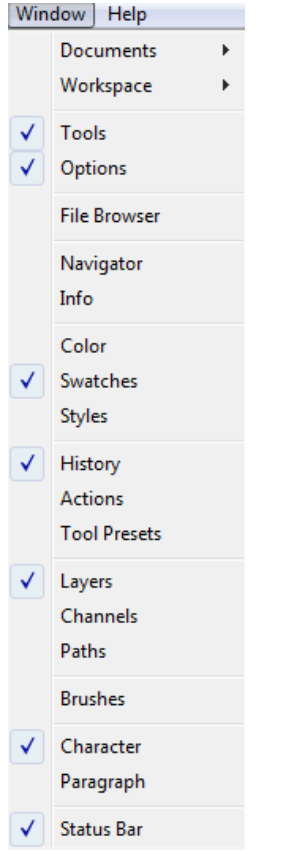

De aici puteți bifa sau debifa o serie de panouri de control și de instrumente, care reprezintă niște elemente deosebit de importante și de utile ale programului Adobe Photoshop. Pe cele mai importante dintre ele le găsiți bifate în imaginea de mai sus. Am vorbit deja despre o parte dintre ele, despre restul vom vorbi în secțiunile care urmează.

# **3.1.9. Help**

Ca în orice program, cu ajutorul meniului Photoshop putem afla răspunsuri la întrebările noastre.

Din acest sub-meniu vom folosi Photoshop Help (F1).

În partea de sus a ferestrei de Browser care se deschide bifăm ultimul tab din stânga, Search.

Apoi scriem un cuvânt cheie sau mai multe în căsuța de dedesubt și apăsăm Search.

În partea dreapta va apărea răspunsul la întrebarea noastră.

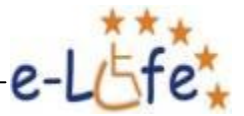

#### Using Help | Contents | Index | Site Map | Search

Find pages containing:

crop

Search

Pages containing: crop

Cropping images Setting output options Transforming perspective while cropping (Photoshop) Using the Info palette (Photoshop) Exporting paths to Adobe Illustrator Recording actions Using the tool pointers Opening and editing annotations Optimizing animations Importing images using WIA (Windows Image **Acquisition**) Support Positioning and scaling images Converting between bit depths Changing the size of the work canvas

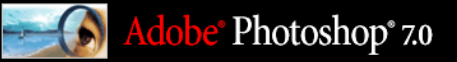

Previous | Next

**Transforming and Retouching** 

#### **Cropping images**

Cropping is the process of removing portions of an image to create focus or s image using the crop tool and the Crop command. You can also trim pixels us

The crop tool provides the most options for cropping images.

#### To crop an image using the crop tool:

- 1. Select the crop tool  $\overline{4}$ .
- 2. Set the mode of the crop tool:
- $\bullet\,$  (Photoshop) To crop the image without resampling (default), make sure that  $\varepsilon$ You can click the Clear button to quickly clear all text boxes.
- · (Photoshop) To resample the image during cropping, enter a height, width, an
- $\bullet\,$  (ImageReady) To crop the image without resampling, make sure that Fixed S
- $\bullet\,$  (ImageReady) To resample the image during cropping, select Fixed Size, and · To resample an image based on the dimensions and resolution of another imag
- and click Front Image in the options bar. (In ImageReady, you must select the button.) Then make the image you want to crop active.

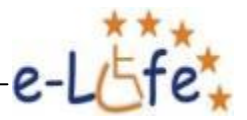

# **3.2. Panoul de instrumente Adobe Photoshop**

Pentru a învăța, într-un mod plăcut, instrumentele pe care le pune la dispoziție programul Adobe Photoshop, vă propunem să importăm o imagine de pe internet și să începem să ne jucăm cu ea. Spre exemplu, căutăm pe Google imagini după cuvântul "familie". Putem alege imaginea de mai jos, dăm clic dreapta pe ea și o salvăm în computer. Apoi dăm *File – Open* în Photoshop.

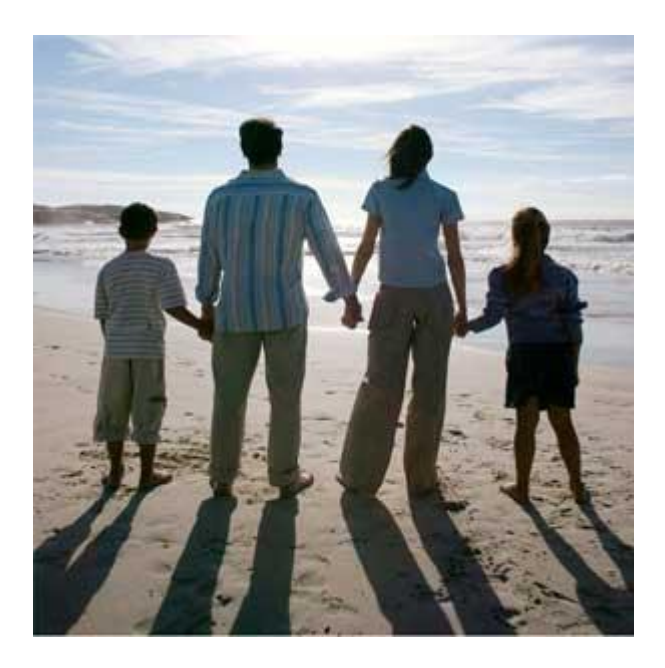

# **3.2.1. Crop**

Dacă dorim să separăm aceasta fotografie în două vom folosi instrumentul Crop din panoul de instrumente:

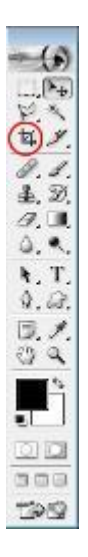

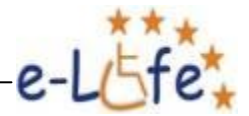

Dăm clic pe Crop și apoi poziționăm mouse-ul în partea de sus a fotografiei. Ținem apăsat butonul stâng și tragem în diagonală până în partea de mijloc-jos a imaginii și apoi eliberăm butonul stîng al mouse-ului. Dăm dublu clic undeva în interiorul selecției și obținem imaginea dorită:

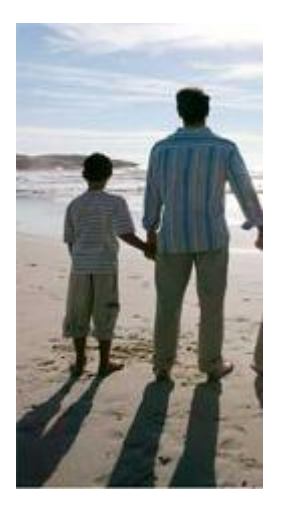

# **3.2.2. Rectangular marquee tool**

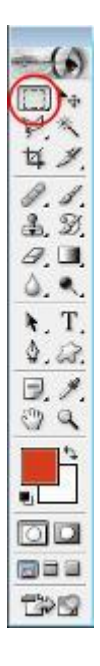

Este utilizat pentru realizarea selecțiilor dreptunghiulare. Haideți să realizăm o astfel de selecție în partea de jos a fotografiei, tăind umbrele. Selectăm Rectangular Tool din panoul de instrumente. Trageți-l în partea de jos a imaginii, ținând apăsat butonul stâng al mouse-ului și trageți de la stânga la dreapta până acoperiţi zona umbrelor. Apoi lăsaţi mouse-ul şi apăsaţi tasta Delete. Am obținut următoarea imagine:

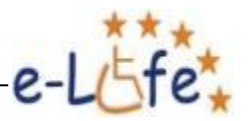

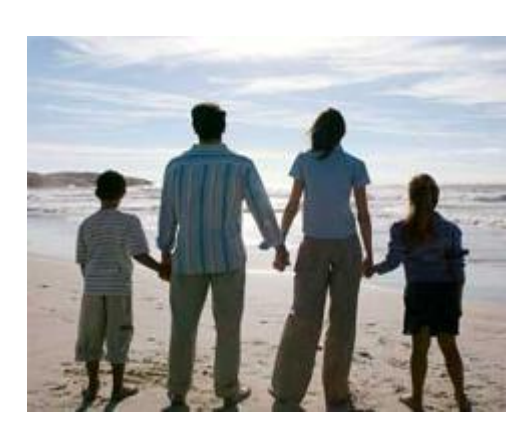

# **3.2.3. Elliptical marquee tool**

Pentru a selecta acest instrument ţinem mouse-ul apăsat pe tool-ul selecțiilor și ne apare o căsuță din care putem selecta tipul dorit.

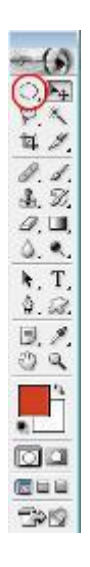

Selectăm din stânga sus în dreapta jos. Dacă dorim ca selecția să fie un cerc ținem apăsată tasta Shift. Mergem la meniul Select şi selectăm din listă opţiunea Inverse. Apăsăm tasta Delete, apoi mergem din nou la Select și alegem Deselect. Imaginea va arăta astfel:

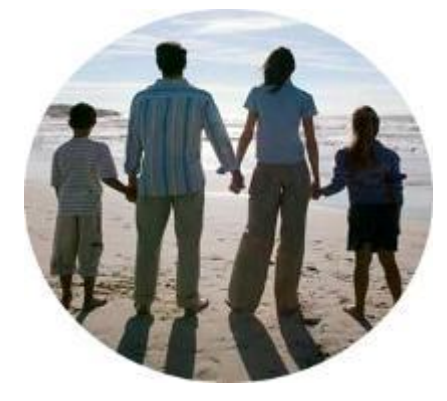

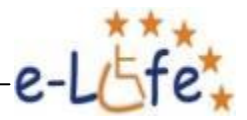

Dacă dorim ca imaginea sa aibă un contur, înainte de a apăsa Deselect, dăm din nou Select Inverse și apoi mergem la meniul Edit și selectăm Stroke.

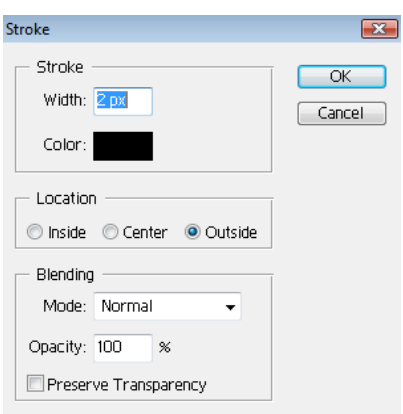

Cele mai importante setări sunt grosimea conturului, culoarea și locația, după cum am discutat în Secțiunea anterioară. Facem setările dorite și apoi apăsăm butonul OK, dăm Select – Deselect, și obținem un rezultat asemănător cu imaginea de mai jos:

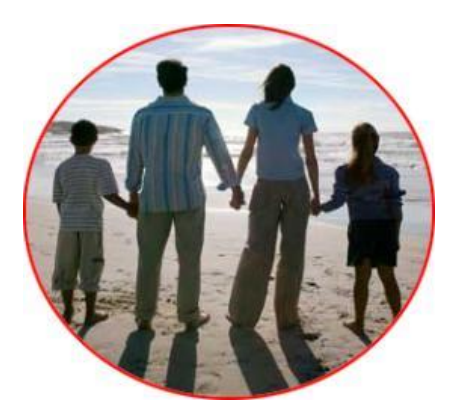

# **3.2.4. Lasso Tool**

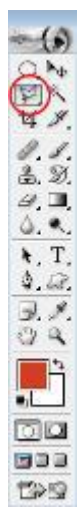

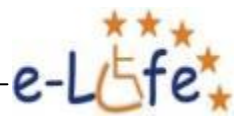

Există trei tipuri de Lasso Tool: Lasso Tool (freehand), Polygonal Lasso Tool și Magnetic Lasso Tool. Cel mai precis și cel mai folosit pentru selecții fine este instrumentul Polygonal Lasso. Haideți să îl folosim pentru a decupa mămica din imaginea noastră de familie. Pentru a vedea mai bine apăsăm combinația de taste "Ctrl  $+$ ". Dăm clicuri cât mai apropriate, tot timpul în interiorul mămicii și niciodată în exteriorul ei. Plecăm dintr-un punct, de exemplu din centrul capului, și ne întoarcem tot acolo. Atunci se cheamă că am închis selecția. Dăm Select – Inverse şi apoi apăsăm tasta Delete. Decupăm în jurul mămicii și obținem un rezultat asemănător cu cel de mai jos:

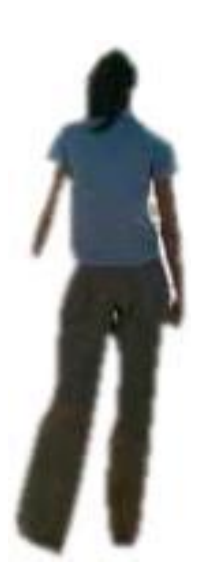

Atunci când culoarea de fundal este una uniformă, sau aproape uniformă, ca în cazul de mai sus, Magic Wand Tool este un excelent instrument de selecție.

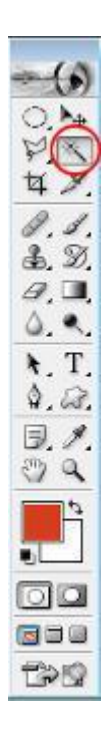

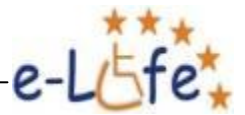

Un parametru important al acestui instrument este Toleranța (Tolerance). La o Toleranță zero se selectează numai o singură nuanță de culoare. Cu cât Toleranța este mai mare, cu atât sunt selectate mai multe nuanțe. Un alt parametru important este Anti-aliased. Dacă acesta este selectat avem de a face cu o "îndulcire" a selecției care previne zimțuirea marginilor.

Selecția poate fi mutată cu Mouse-ul atunci când este selectat un instrument de selecție în Panoul cu Instrumente (Toolbox).

Pentru a muta obiectul selectat folosim Move Tool.

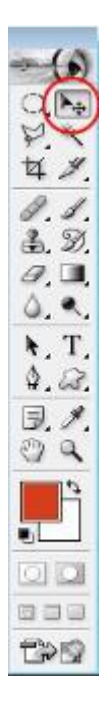

**3.2.5. Slice Tool**

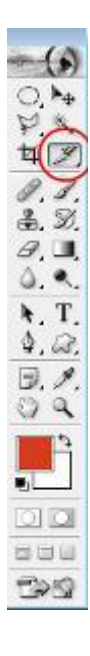

Despre acest instrument o să vorbim în Capitolul "Crearea de layout-uri web".

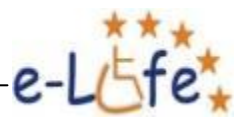

# **3.2.6. Brush Tool and Pencil Tool**

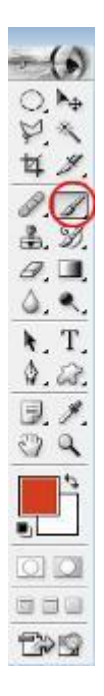

Pensula și creionul sunt folosite pentru a desena cu mâna liberă. Cel mai important parametru este grosimea liniei - Brush.

# **3.2.7. Clone Stamp Tool**

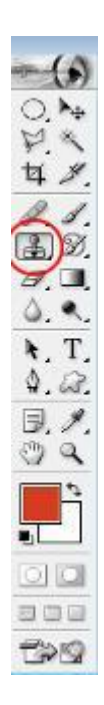

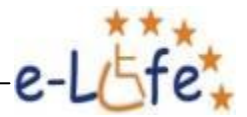

Este folosit în principal la retușări fine. Ține-ți apăsată tasta "Alt" și apoi dați clic pe porțiunea din fotografie pe care vrem să o clonăm. Apoi se dă clic pe porțiunea din imagine unde dorim să lipim clonarea. Cel mai important parametru este dimensiunea clonării – Brush.

# **3.2.8. Gradient Tool and Paint Bucket Tool**

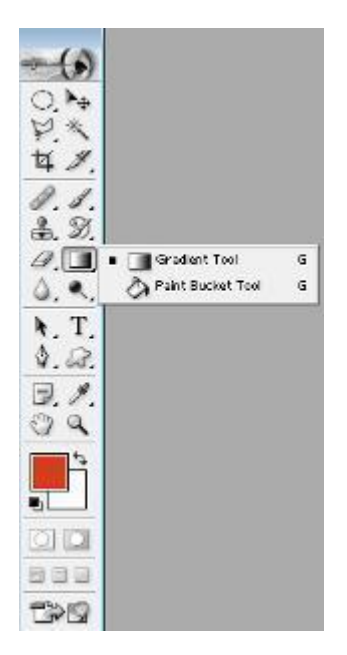

Aceste instrumente sunt folosite pentru a umple cu culoare o selecție.

**Gradientul** reprezintă tranziția treptată de la o culoare la alta. Putem folosi mai multe culori. Să efectuăm o selecție dreptunghiulară folosind Rectangular Marquee Tool. Dăm clic pe Gradient Tool. În bara de sus cu proprietățile acestui instrument dăm clic pe bara de culoare. Obținem următoarea căsuță de dialog:

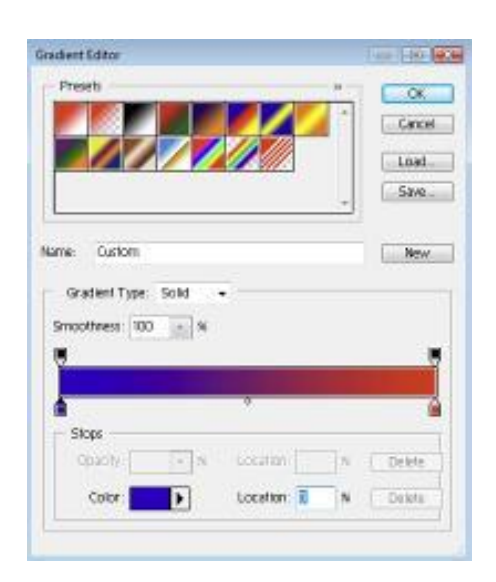

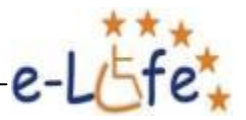

Din partea de sus putem alege un model prestabilit, sau putem particulariza gradientul din partea de jos, dând clic pe cursoarele de dedesubt, pentru a seta culoarea, sau într-un punct al barei de culoare, pentru a adăuga o culoare suplimentară. Apoi tragem cu Mouse-ul dintr-o parte în alta a imaginii, pe direcția dorită. Vom obține un rezultat asemănător cu cel din figura de mai jos:

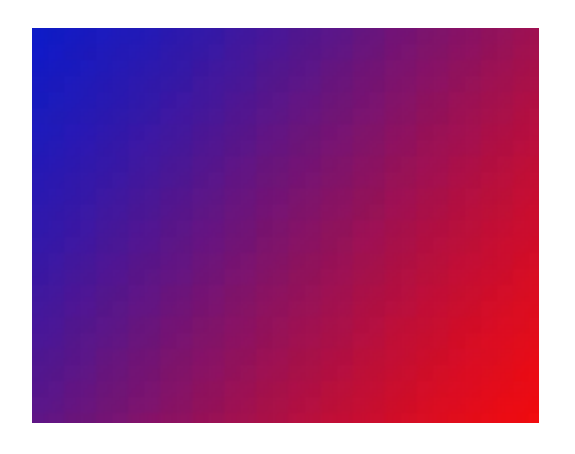

Paint Bucket Tool umple suprafața selectată cu o culoare uniformă. Această culoare se selectează din Panoul de Culori despre care am vorbit la începutul acestui Capitol. Pentru un control mai fin al nuanței se dă clic pe Foreground Colour din Panoul de Instrumente.

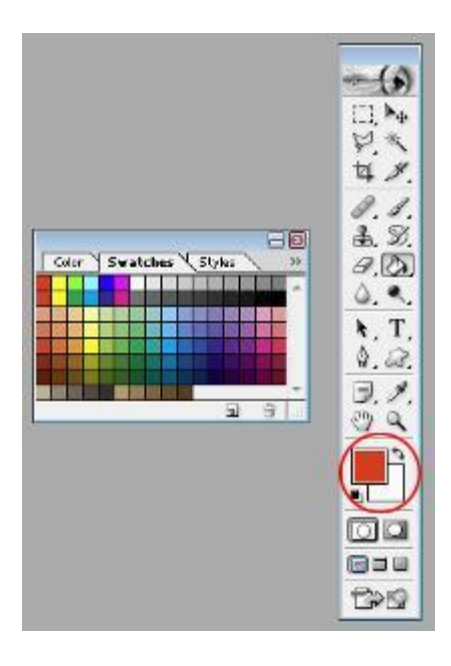

După ce am ales culoarea dorită dăm din nou clic pe Paint Bucket Tool și apoi pe suprafața selectată. Vom obține un rezultat asemănător cu cel din imaginea de mai jos:

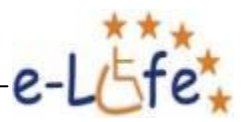

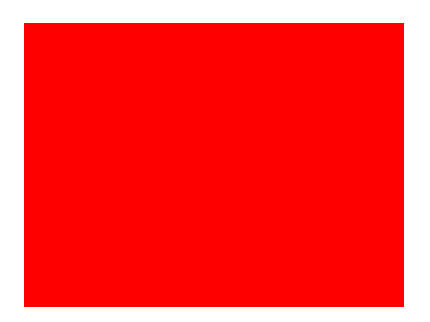

# **3.2.9. Blur Tool**

Se folosește pentru a încețoșa o porțiune dintr-o imagine, de exemplu un chip care nu dorim să fie recunoscut.

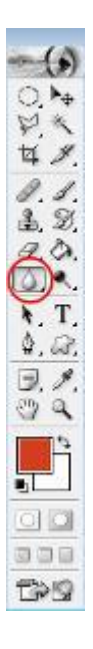

Cel mai important parametru este dimensiunea instrumentului – Brush. Să căutăm pe Internet poza unei vedete favorite, dăm clic dreapta pe aceasta și apăsăm Copy. Revenim în Photoshop, *File-New* sau *Ctrl+N*, setăm parametrii doriți și apăsăm OK. Apoi dăm *Edit – Paste* sau *Ctrl+V*  pentru a lipi poza. Cu instrumentul Blur Tool selectat, blurăm zona dorită. Vom obține un rezultat asemănător cu cel din imaginea de mai jos:

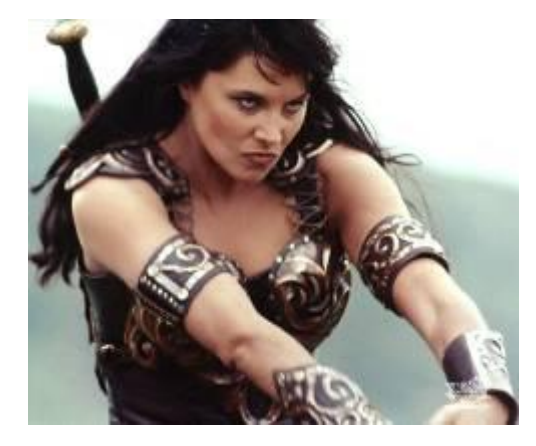

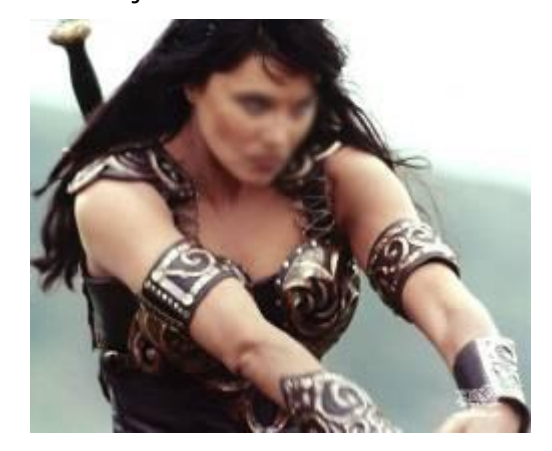

*Un Proiect Leonardo da Vinci* e-LIFE – Centru Virtual de e-Learning pentru Persoane cu Dizabilități Fizice 2011-1-RO1-LEO05-15322

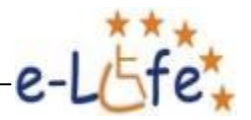

# **3.2.10. Type Tool**

Cu ajutorul acestui instrument putem adăuga și formata texte asociate imaginilor.

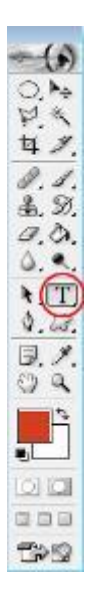

Să intrăm pe site-ul Coca Cola, căutând "Coca Cola" pe Google. Odata intrați pe acest site apăsăm butonul *PrtScn* din partea dreapta-sus a tastaturii, având grijă ca săgeata mouse-ului să se găsească în afara suprafeței utile a site-ului. Prin această operațiune am realizat o captură a întregului ecran, un fel de Copy. Ne întoarcem acum în programul Adobe Photoshop și apăsăm *Ctrl+N* pentru a crea un nou document, apoi dăm *Ctrl+V* . Vom obține imaginea de mai jos:

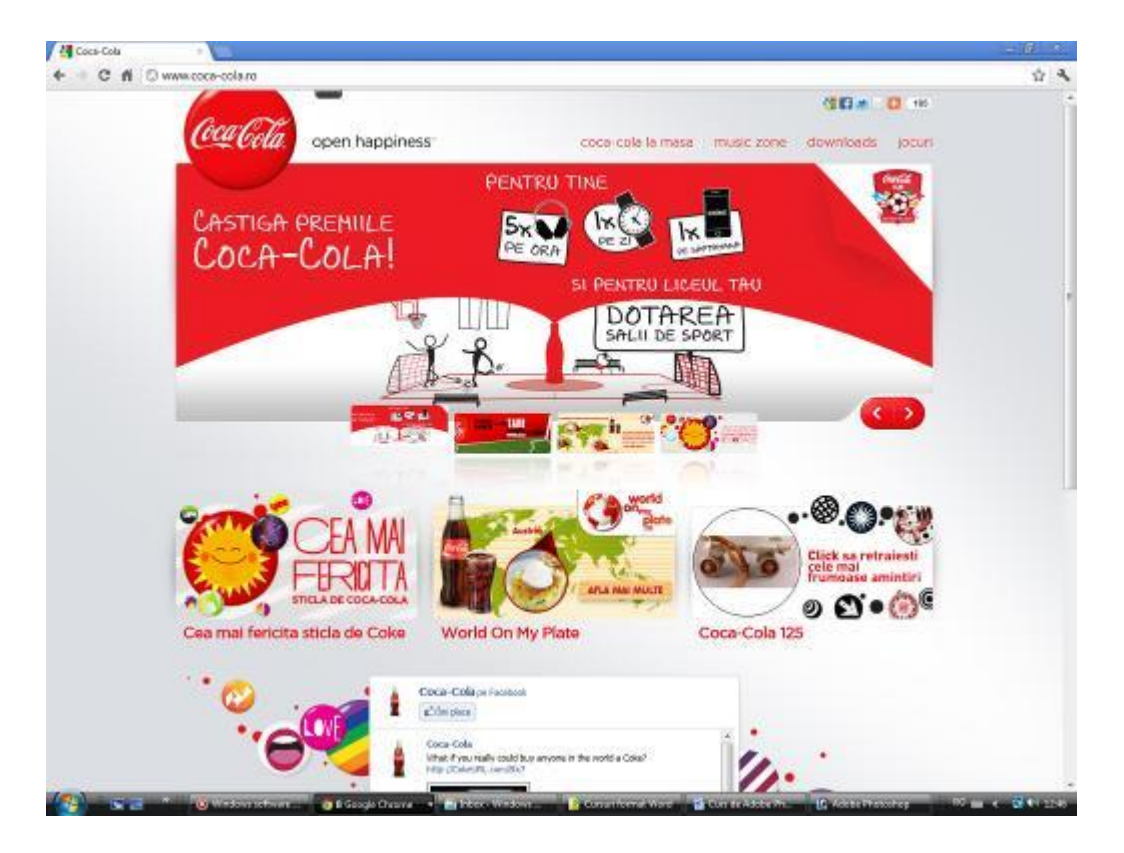

*Un Proiect Leonardo da Vinci* e-LIFE – Centru Virtual de e-Learning pentru Persoane cu Dizabilități Fizice 2011-1-RO1-LEO05-15322

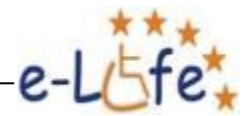

Vom masca barele computerului selectând cu Rectangular Marquue Tool pe toată lățimea imaginii sus și jos, pe rând. Începem cu partea de sus. După ce am efectuat selecția, alegem culoarea dorită din Panoul de Culori sau din Panoul de Instrumente, și apoi dăm *Edit – Fill*, din Bara de Meniuri. Repetăm această operație în partea de jos a imaginii. În acest fel ne-am creat loc pentru titlu și text explicativ (descriere). Decupăm imaginea astfel încât să o facem puțin mai îngustă. Vom obține un rezultat precum cel de mai jos:

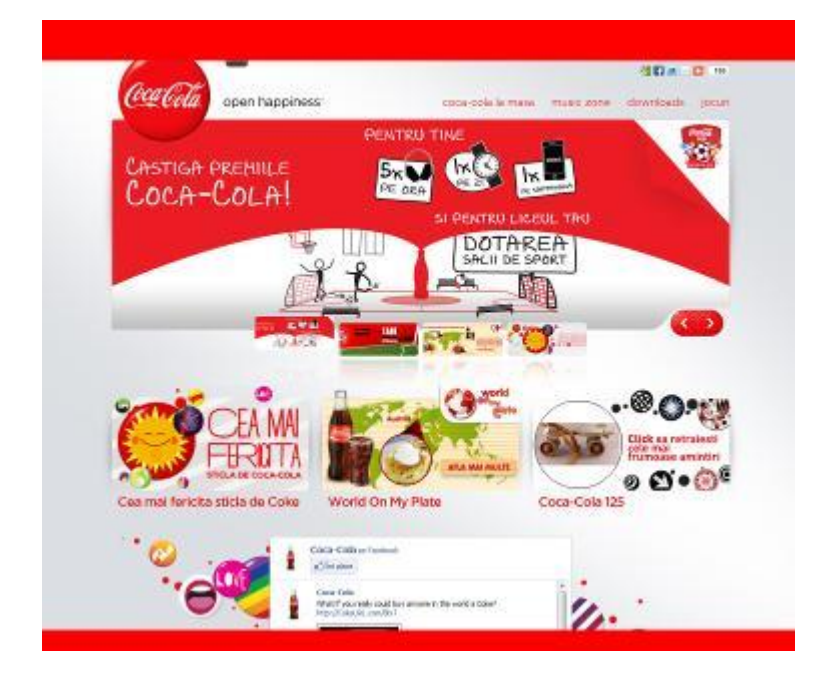

Există patru tipuri principale de text în Photoshop:

- Text orizontal;
- Text vertical:
- Text pe o linie (pentru titluri, de exemplu);
- Text pe mai multe linii (căsuță de text), pentru textul de paragraf.

Vă prezentăm mai jos bara pentru formatarea textului. Aceasta este foarte asemănătoare cu cea din binecunoscutul și ultra-utilizatul program Microsoft Word.

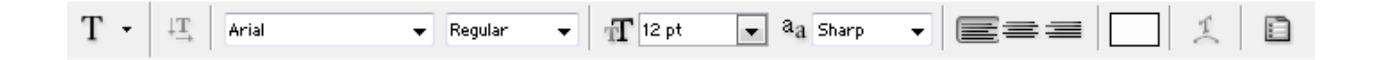

Putem alege direcția, tipul fontului, dimensiunea, stilul (normal, bold, italic), modul antialiasing (anti margini zimțate), modul de aliniere, culoarea, text curbat, opțiuni de paragraf. Deoarece în partea de sus a imaginii avem mai mult loc decât în partea de jos, o vom folosi pe cea dintâi pentru textul de paragraf (casetă de text), iar pe cea mai jos pentru textul de titlu.

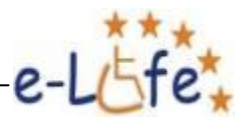

Pe margini vom utiliza textul vertical.

Dăm clic în partea de jos și scriem, cu formatările dorite "Coca Cola".

În partea de sus tragem cu mouse-ul de undeva din stânga-sus și până în dreapta jos a benzii roșii, cu instrumentul Type Tool selectat și cu butonul stâng al mouse-ului apăsat. La final eliberăm butonul. Facem setările de text dorite și scriem. Formatarea textului se poate face şi ulterior prin selectare cu mouse-ul, ca în Word. Dimensiunile casetei se pot modifica trăgând cu mouse-ul de marcajele de la mijloacele laturilor casetei. Aceasta se poate muta cu ajutorul instrumentului Move Tool. Vom scrie textul: "*Aceasta este o captură realizată de pe site-ul Coca Cola, în scop didactic*". Vom obține un rezultat asemănător cu cel de mai jos:

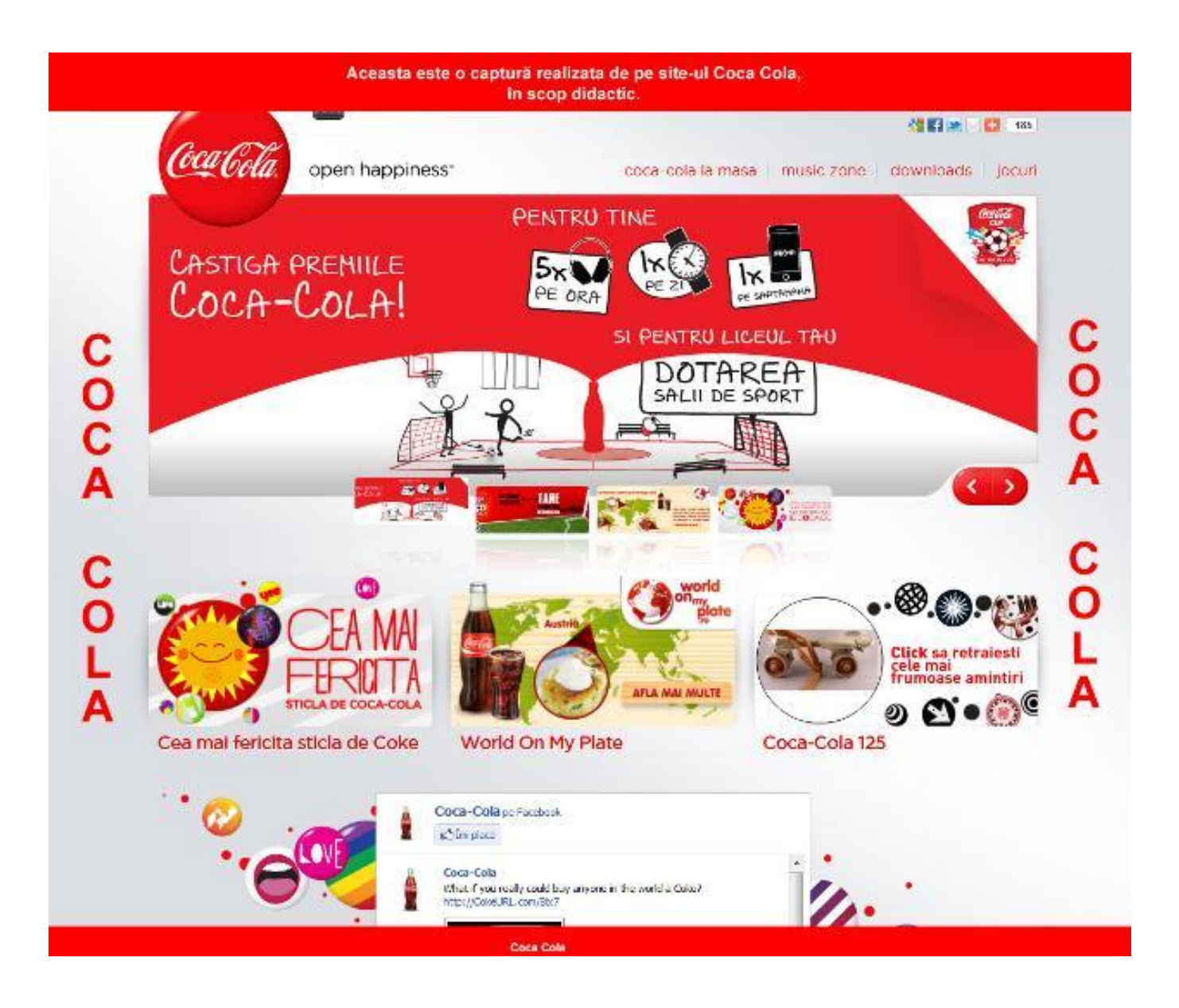

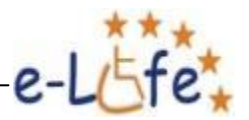

# **3.2.11. Eyedropper Tool**

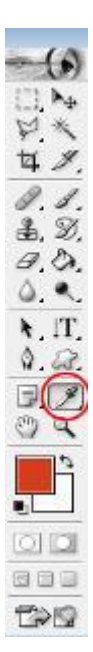

Acest instrument este folosit pentru a clona culoarea dintr-o porțiune a imaginii și a o folosi apoi în altă porțiune.

# **3.2.12. Hand Tool**

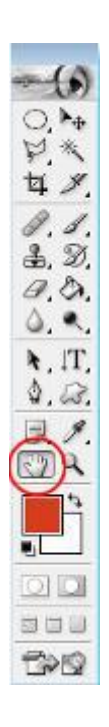

Acest instrument este folosit pentru a a vizualiza porțiunile imaginii care nu încap în fereastră.

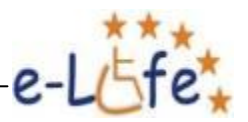

# **3.2.13. Zoom Tool**

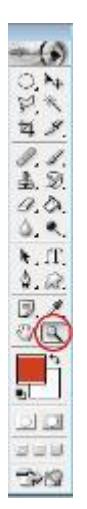

Lupa este folosită pentru a mări sau micșora scara la care este vizualizată o imagine. Mărirea este implicită. Pentru micșorare trebuie ținută apăsată tasta Alt.

# **3.2.14. Foreground Color and Background Color**

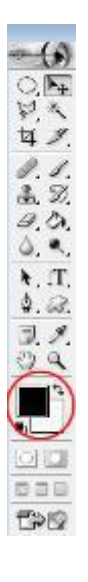

Foreground Color este culoarea principală, cea folosită de instrumente precum pensulă, creion, sau găleata de vopsea.

Background Color este culoarea de fundal și este folosită de exemplu de gumă și Delete.

În mod implicit aceste culori sunt negru și alb. Acestea pot fi inversate dându-se clic pe săgeata dintre ele.

Culorile pot fi schimbate prin clic pe ele.

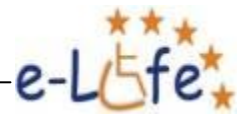

# **3.3. Lista shortcut-urilor de tastatură Adobe Photoshop CS6**

Shortcut-urile de mai jos vă pot face munca mult mai uşoară, efectuând aceleaşi operaţii existente şi în meniuri, dar mult mai rapid. Pentru lista completă a acestor scurtături, vă rugăm să accesați pagina de "Help" (Ajutor) a site-ului Adobe (http://help.adobe.com)<sup>1</sup>.

#### **Scurtături pentru Selecting Tool**

<u>.</u>

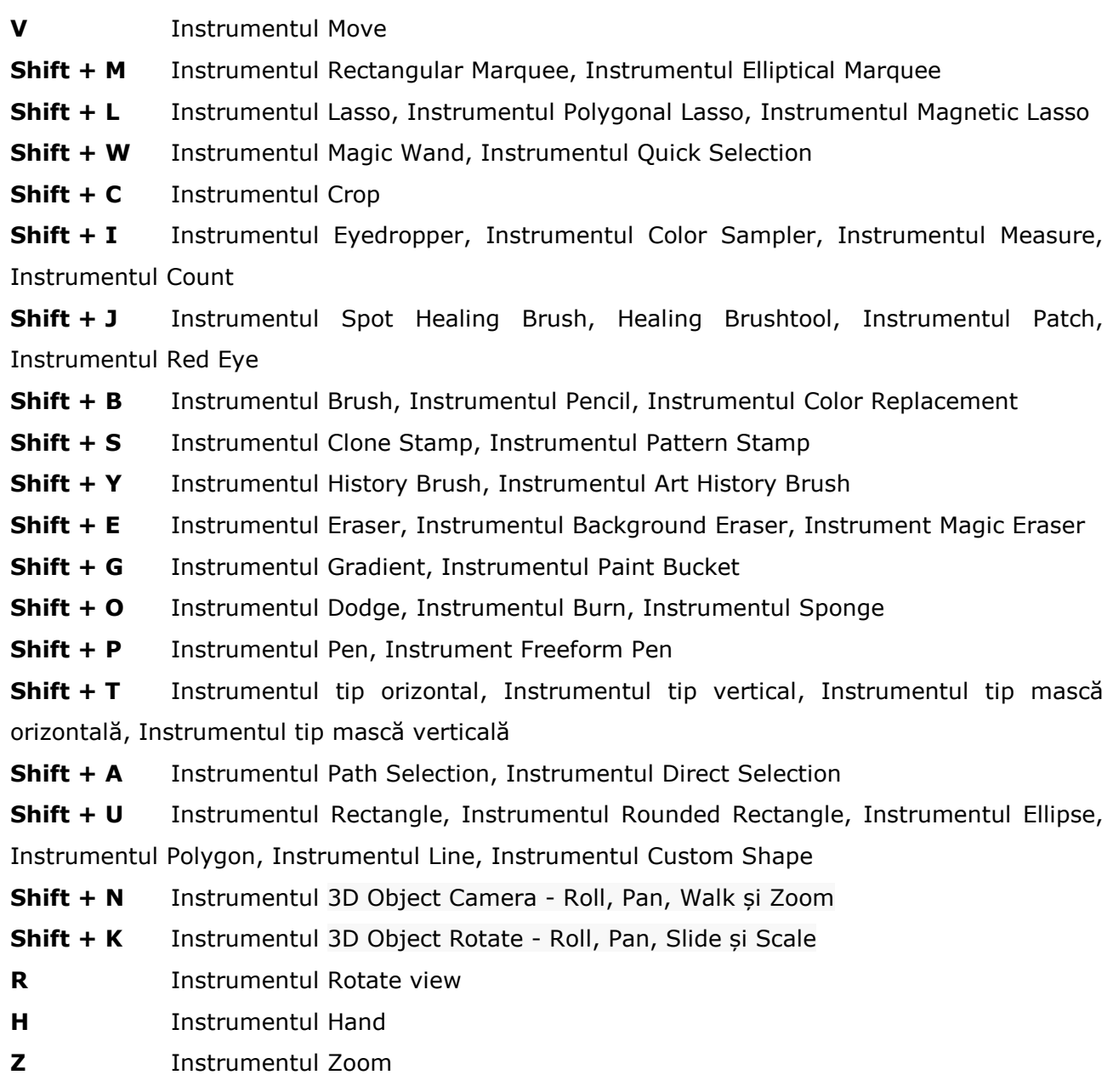

<sup>&</sup>lt;sup>1</sup>[http://help.adobe.com/en\\_US/photoshop/cs/using/WSD578BD7D-07BC-46f6-AAC2-](http://help.adobe.com/en_US/photoshop/cs/using/WSD578BD7D-07BC-46f6-AAC2-6E491E8AD818a.html#WS24E993BC-E1F3-4ac6-8225-7685C3B17669a) [6E491E8AD818a.html#WS24E993BC-E1F3-4ac6-8225-7685C3B17669a](http://help.adobe.com/en_US/photoshop/cs/using/WSD578BD7D-07BC-46f6-AAC2-6E491E8AD818a.html#WS24E993BC-E1F3-4ac6-8225-7685C3B17669a)

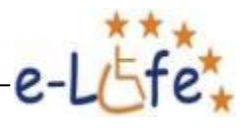

#### **Scurtături pentru View Image**

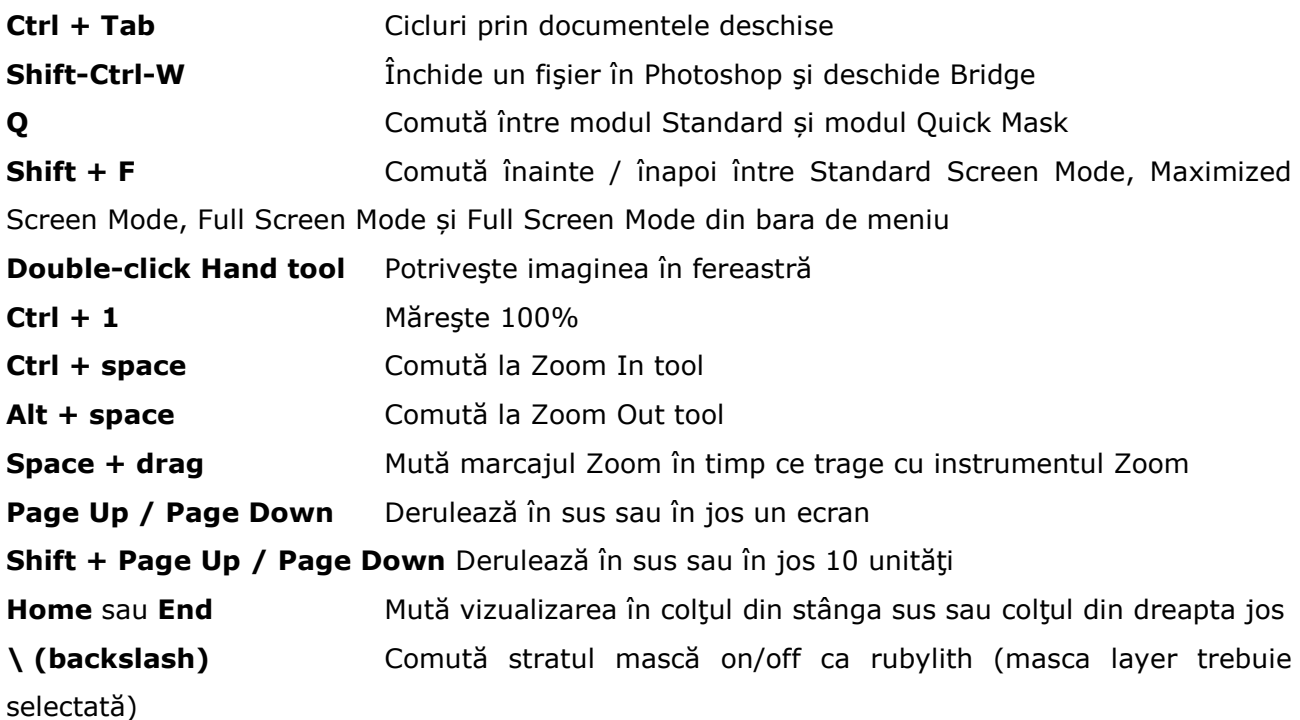

# **Scurtături pentru Filter Gallery**

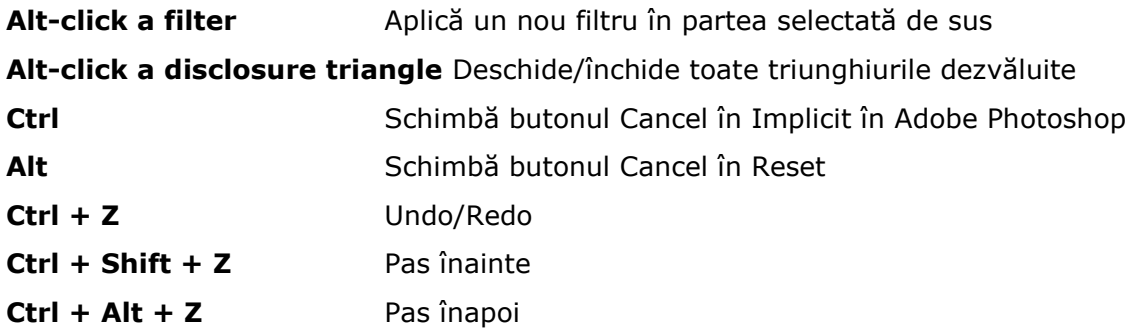

#### **Scurtături pentru Curves**

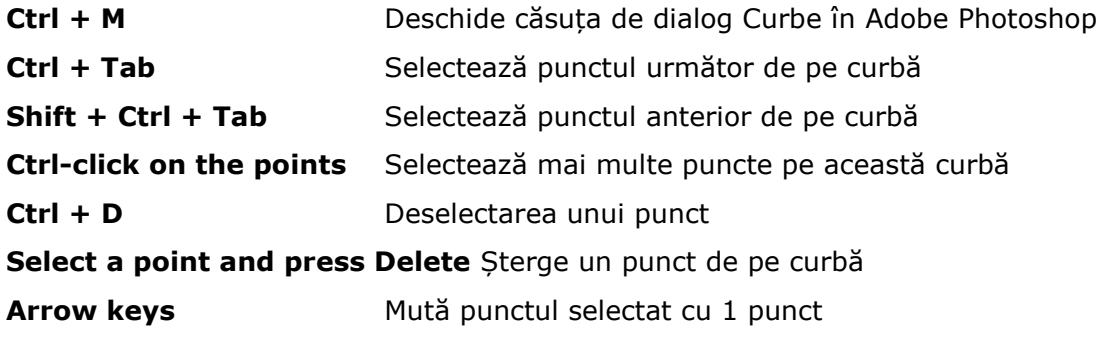

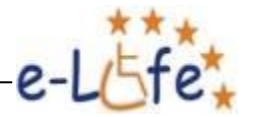

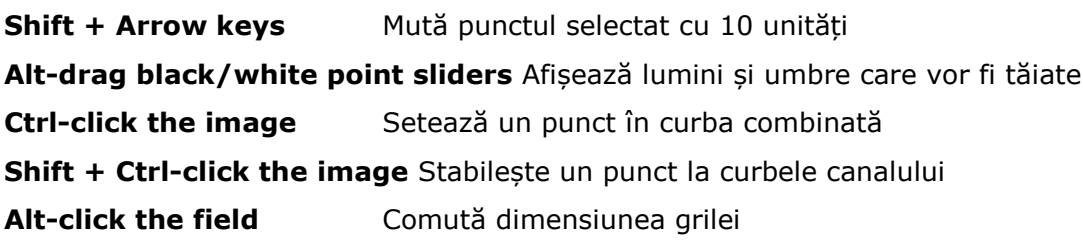

## **Scurtături pentru Blending Modes**

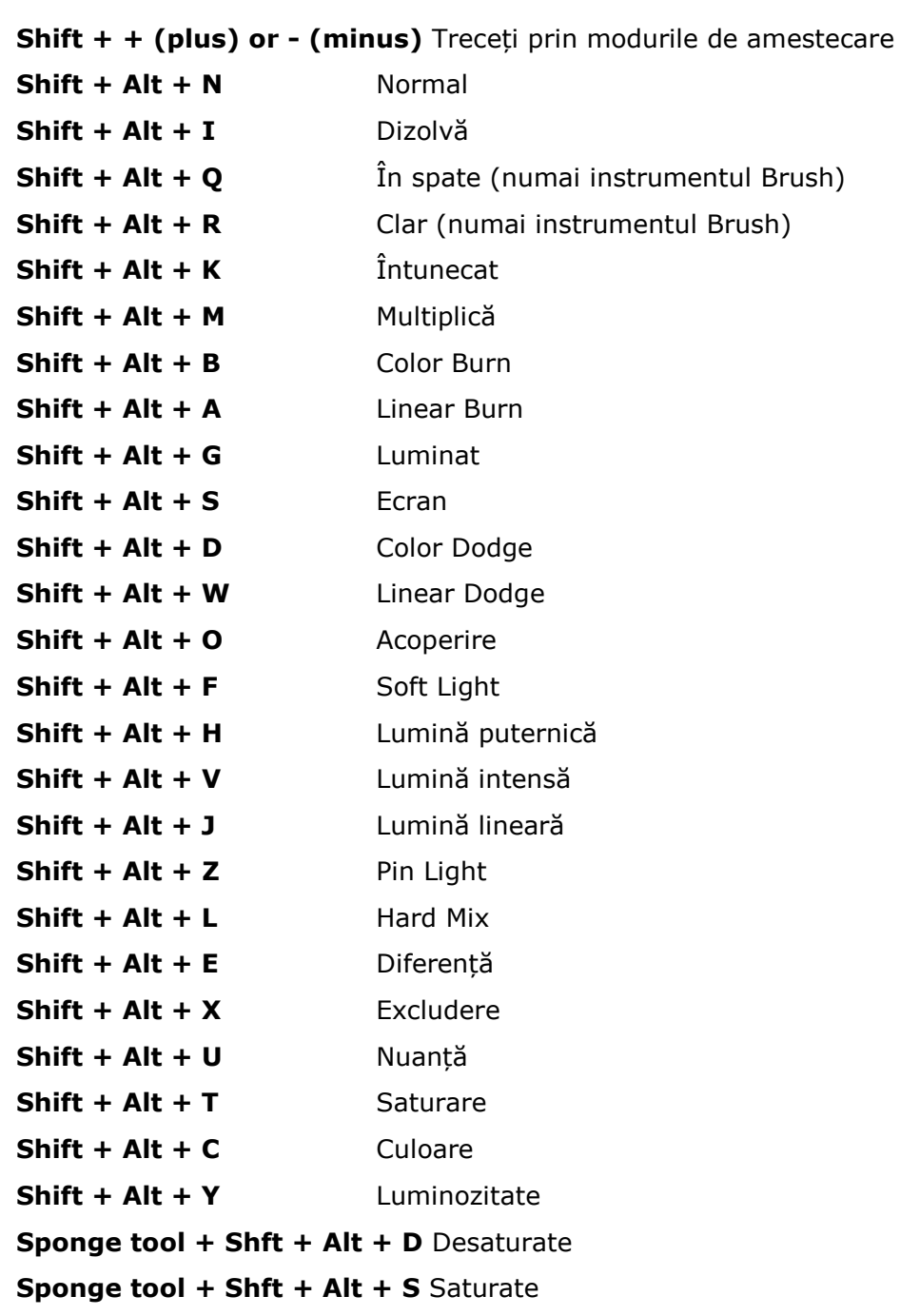

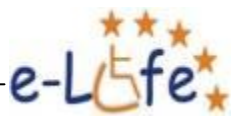

# **3.4. Câte ceva despre CorelDRAW**

Așa cum am spus la începutul acestui modul, CorelDRAW este o aplicație completă de grafică vectorială care vă ajută să creați un design profesional (simplu sau complex).

O fereastră CorelDRAW arată ca în poza de mai jos:

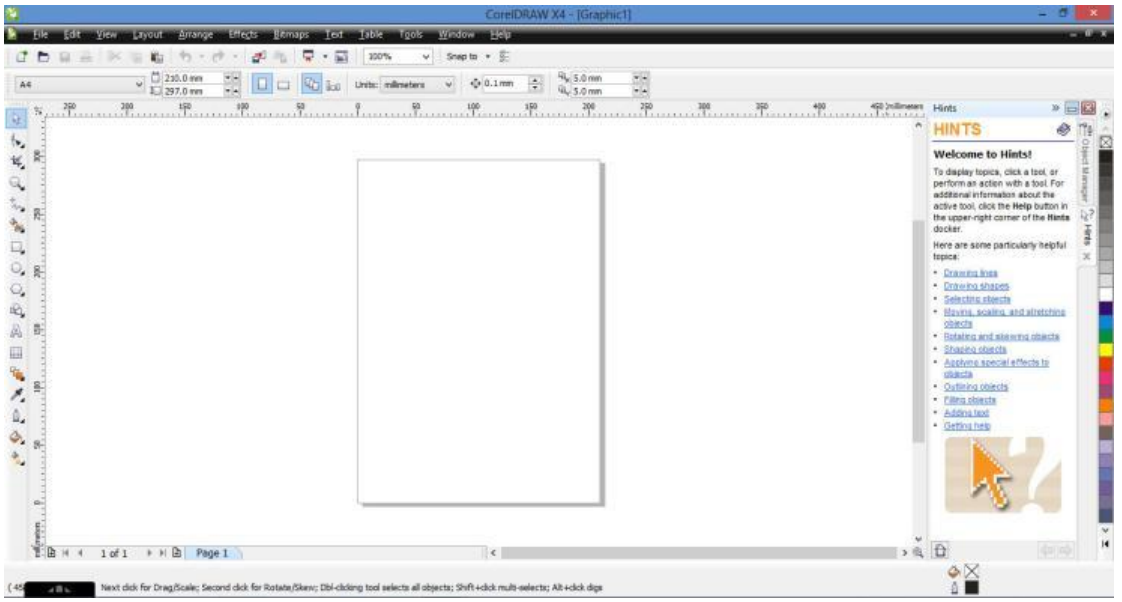

Puteți remarca că multe componente de interfață sunt împrumutate de la *Windows*. Pentru a fi mai concret, o fereastră CorelDRAW include următoarele:

- O bara de titlu care afișează numele și versiunea aplicației, numele fișierului care este deschis și alte butoane de control (minimize, restore down și close):

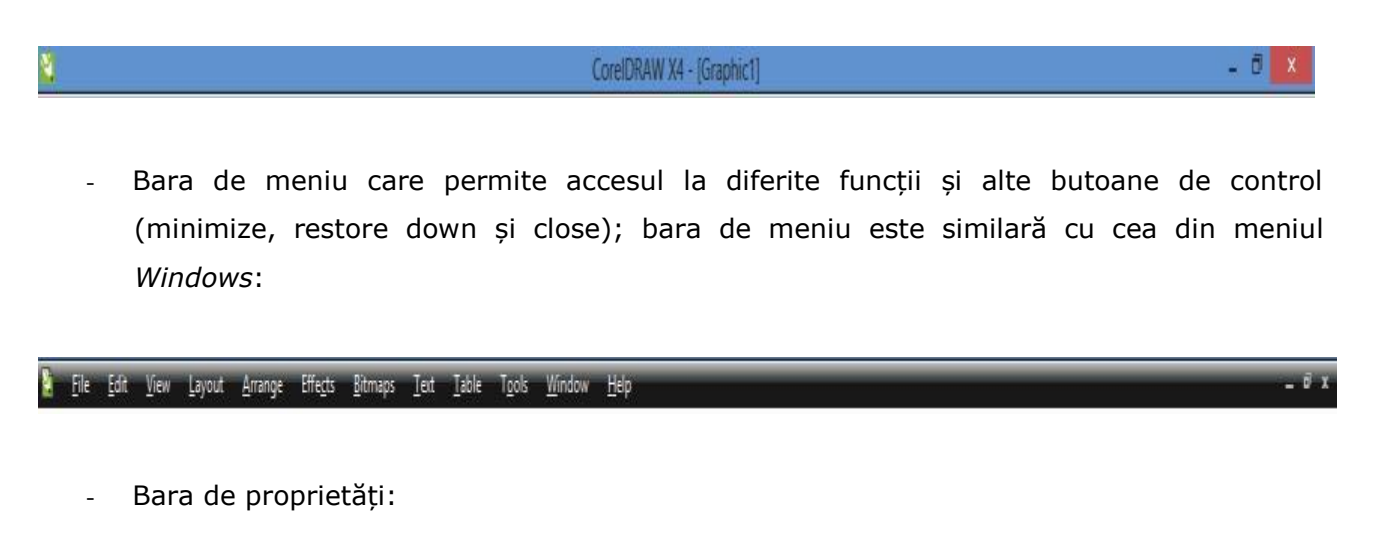

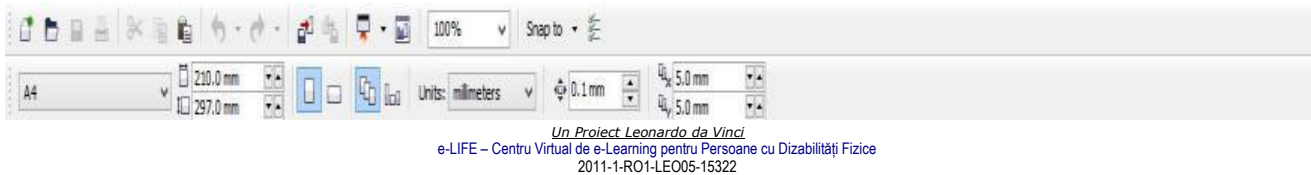

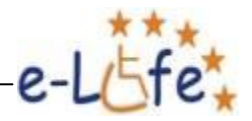

#### - Instrumente:

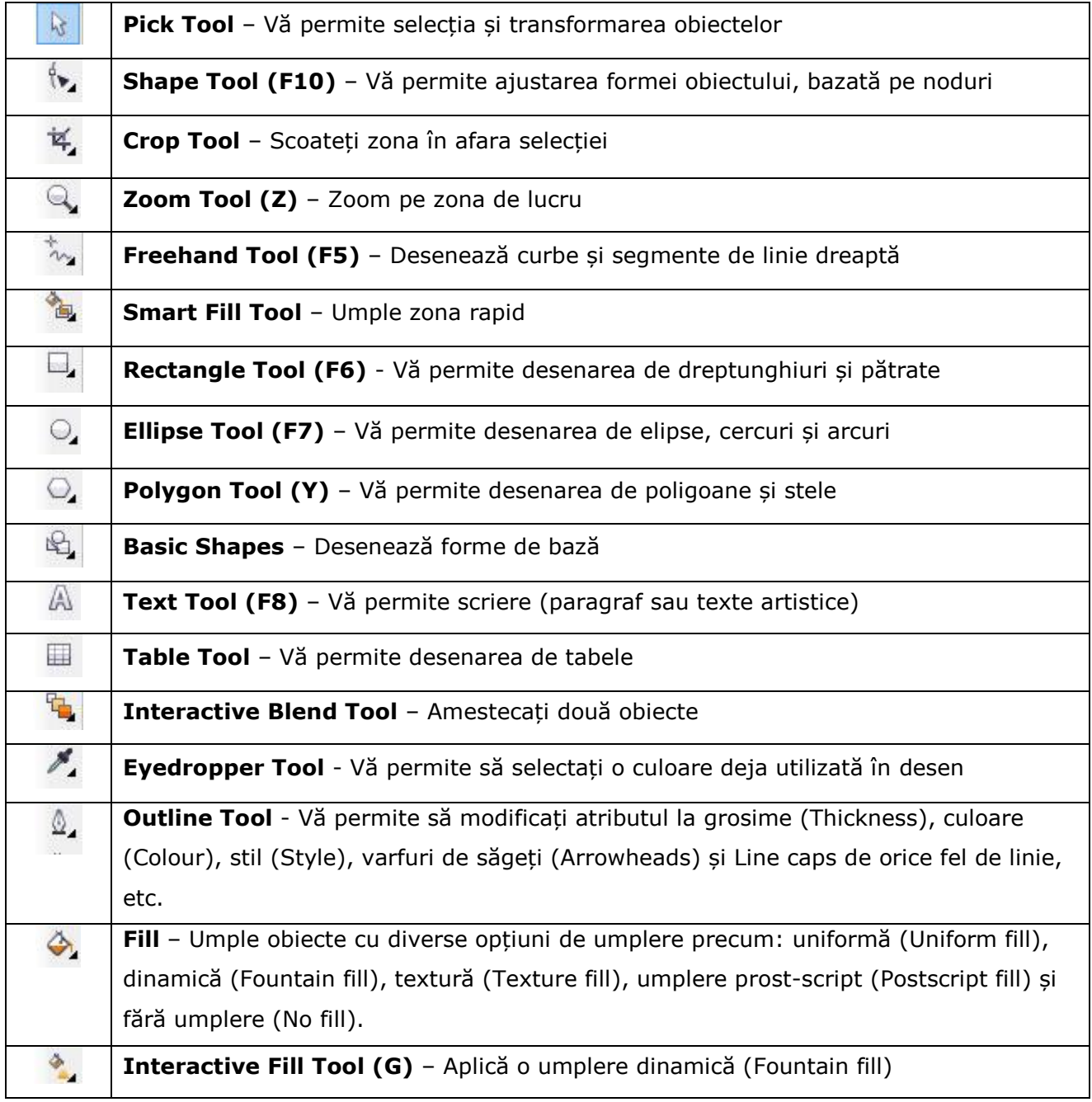

- Paleta CMYK, vă permite să modificați foarte ușor culorile de fundal sau culoarea liniei de contur

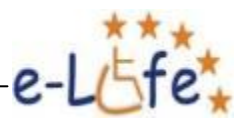

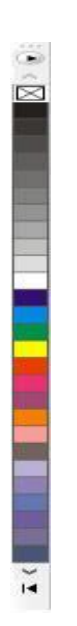

1

2

În capitolul următor vom învăța cum să creăm un layout în CorelDRAW.

# **3.5. Lista shortcut-urilor de tastatură Corel Draw X6**

Shortcut-urile (scurtăturile) de mai jos vă pot face munca mult mai uşoară, efectuând aceleaşi operaţii existente şi în meniuri, dar mult mai rapid. Pentru o listă completă a acestor comenzi rapide, vă rugăm să vizitați site-ul Corel [\(www.corel.com\)](http://www.corel.com/)<sup>2</sup>

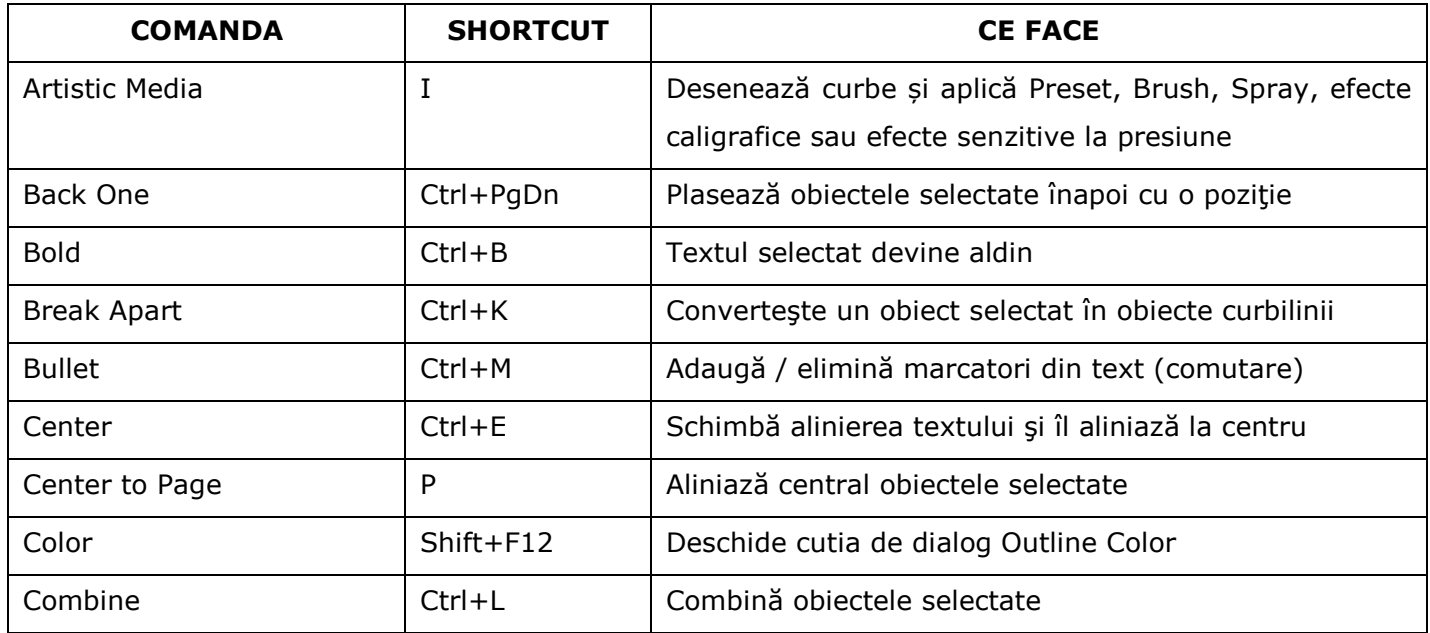

[http://product.corel.com/help/CorelDRAW/540240626/Main/EN/Doc/wwhelp/wwhimpl/js/html/wwhelp.htm?context=](http://product.corel.com/help/CorelDRAW/540240626/Main/EN/Doc/wwhelp/wwhimpl/js/html/wwhelp.htm?context=CorelDRAW_Help&topic=IDDH_DEFAULT_HELP_PAGE&single=) [CorelDRAW\\_Help&topic=IDDH\\_DEFAULT\\_HELP\\_PAGE&single=](http://product.corel.com/help/CorelDRAW/540240626/Main/EN/Doc/wwhelp/wwhimpl/js/html/wwhelp.htm?context=CorelDRAW_Help&topic=IDDH_DEFAULT_HELP_PAGE&single=)

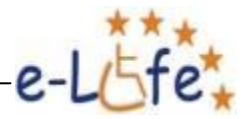

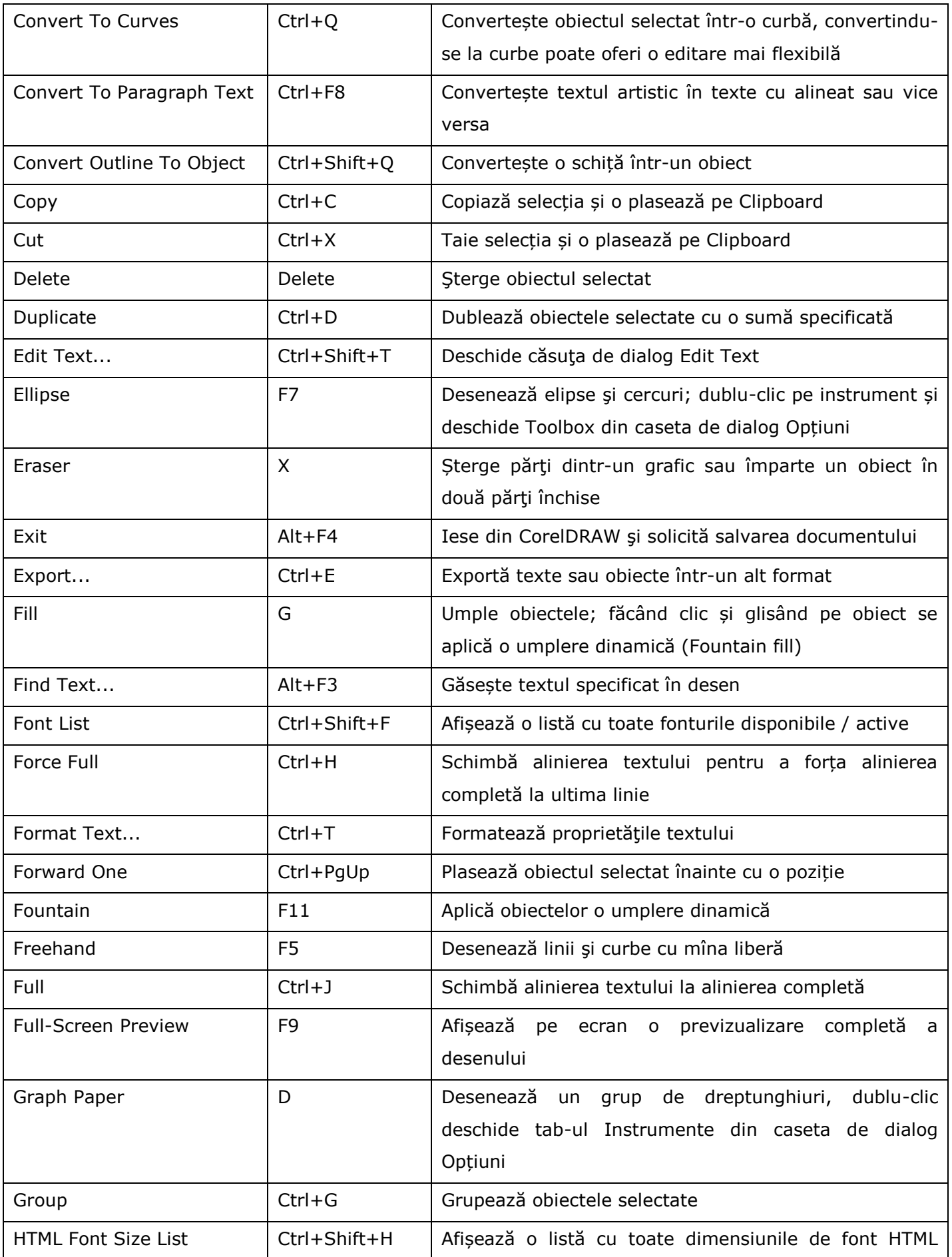

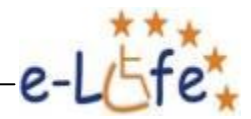

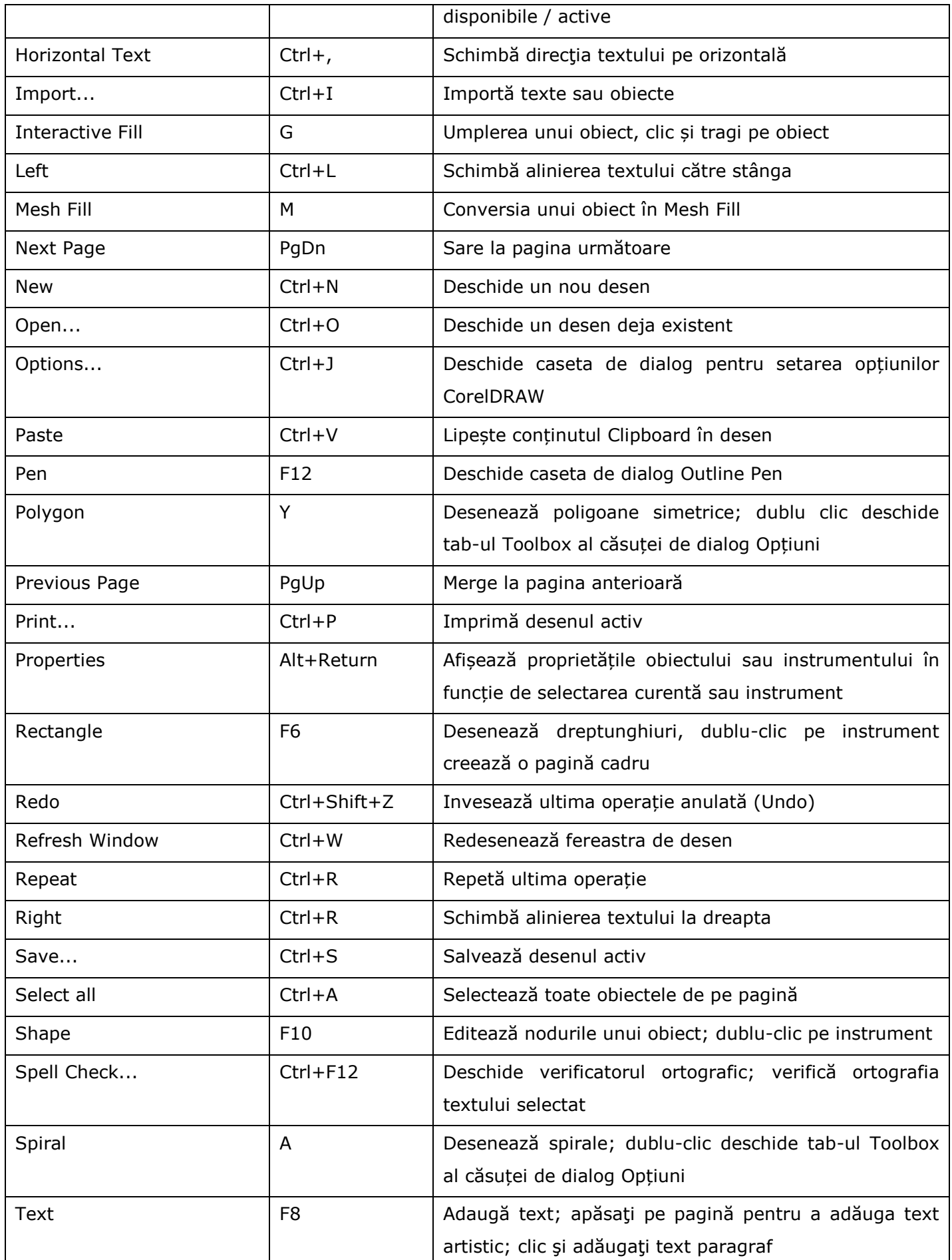

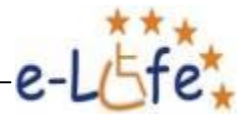

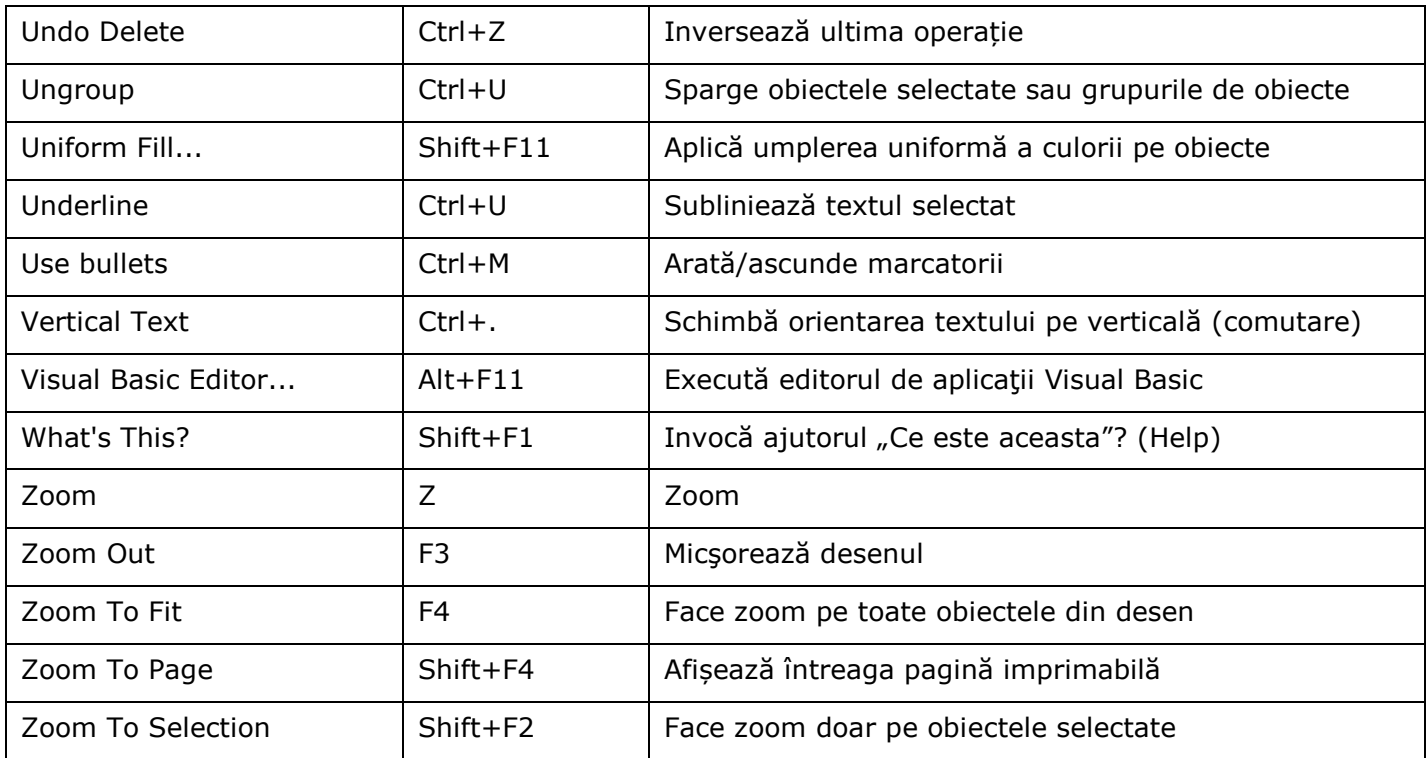

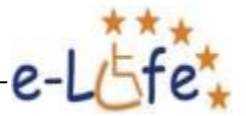

# **4. CREAREA DE LAYOUT-URI PENTRU SITEURI WEB**

# **4.1. Crearea de layout-uri pentru site-uri web cu Adobe Photoshop**

Adobe Photoshop este principalul soft pentru crearea de layout-uri web profesioniste, pe lângă Platformele Open Source cum sunt WordPress, Joomla, OSCommerce etc.

În general, un site web se compune din 6 elemente de bază: Header, Sub-header, Left, Right, Pages și Footer. Să le luăm pe rând și să vedem ce conțin de obicei acestea.

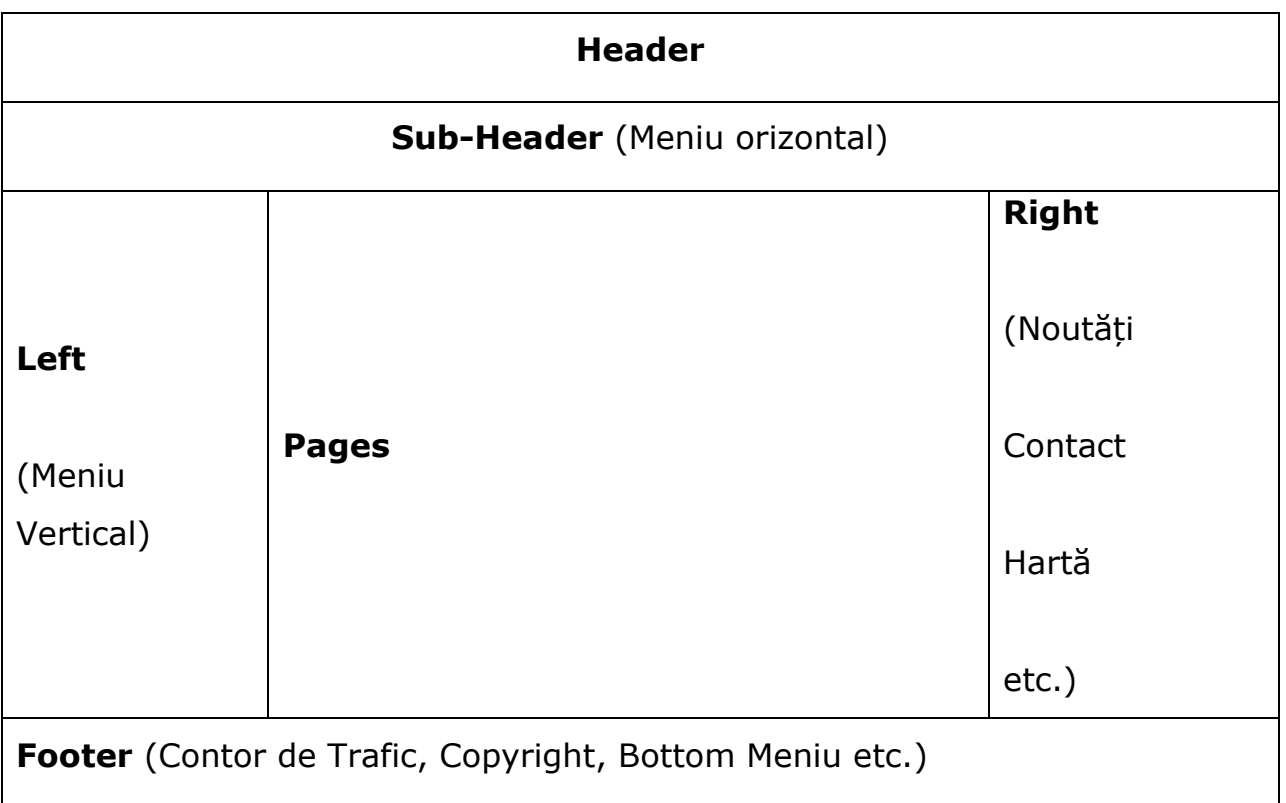

# **Header**

Conține numele și sigla companiei care deține site-ul, fotografii, etc.

# **Subheader**

Conține meniul orizontal etc.

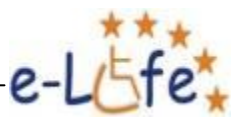

# **Left**

Conține meniul vertical etc.

# **Pages**

Conține cuprinsul specific fiecărei pagini, restul elementelor rămânând fixe.

# **Right**

Poate conține: Noutăți; Contact; Hartă etc.

## **Footer**

Poate conține: Contor de Trafic; Copyright; Bottom Menu; etc.

Să aplicăm această schemă unui caz concret. Să presupunem că trebuie să realizăm site-ul unei firme care organizează petreceri pentru copii. Aplicând ce am învățat în Capitolul Design Grafic, site-ul ar putea arăta astfel:

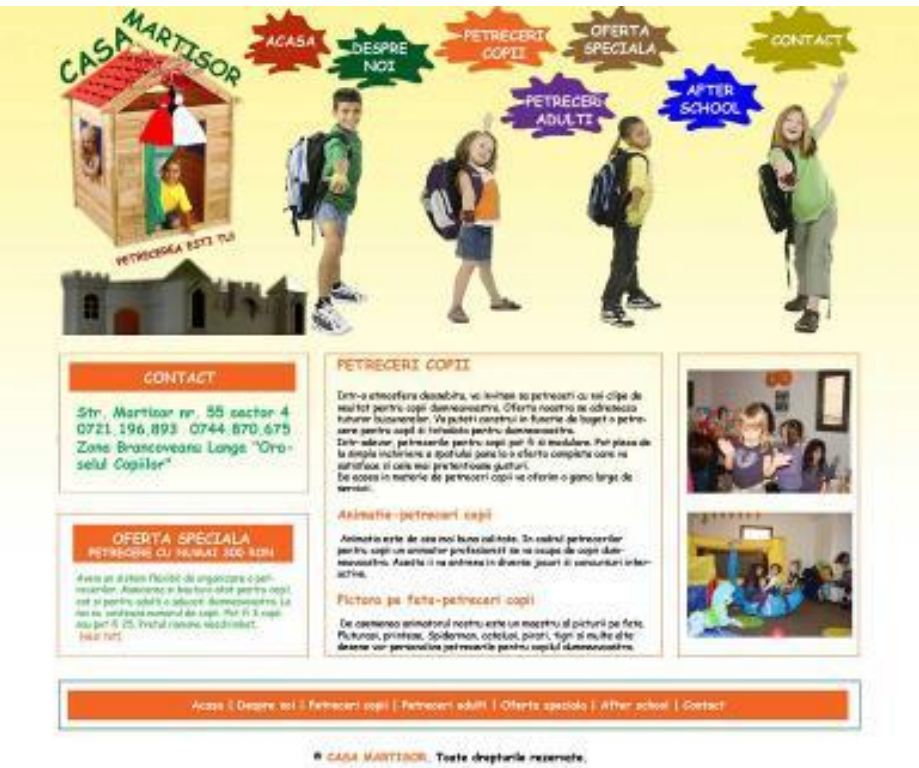

**Site realiser de OBBLESC CONSULTING** 

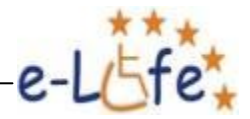

Să folosim acum instrumentul *Slice Tool* pentru a împărți Layout-ul în dreptunghiuri, conform cu schița prezentată la începutul acestui Capitol.

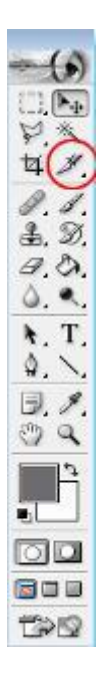

Vom obține o imagine precum cea de mai jos:

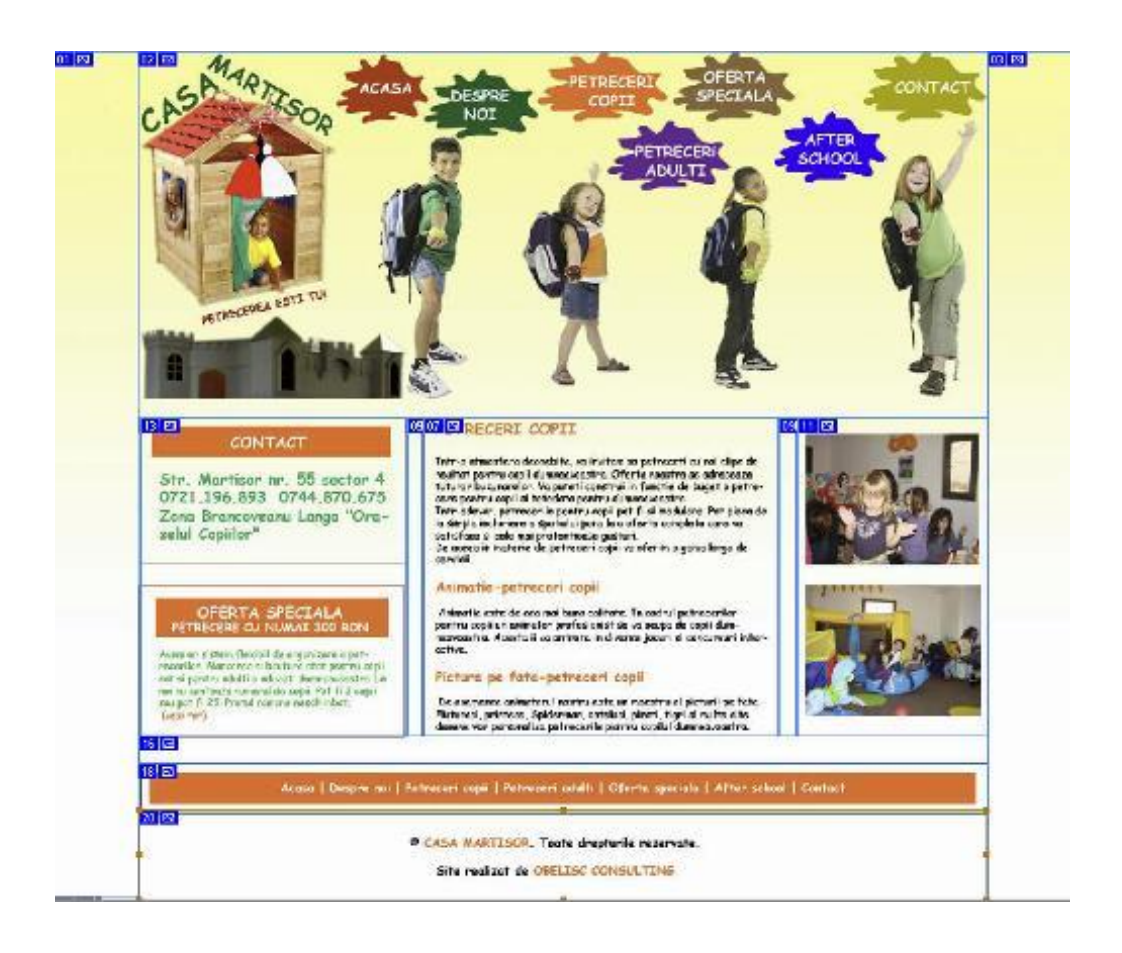

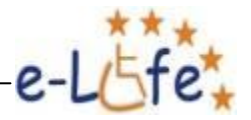

**Saue For Wink** Cripper Cylinders (249) (449) õ MART onlea œ. CASA Carros ۶ Dors  $rac{1}{2}$ ∎ sis. **V** Certerated  $\ddot{\phantom{0}}$ 畐  $00 + 128$ .<br>Hub.n .<br>Guidh **There** w. **CONTR** stirte.  $\overline{u}$ Celer Table<sup>1</sup> (Image Size RETRECEREA ESTS RECERI COPII Intr-a attentions desembline, va invitan su petrecenti cu noi clips de<br>muitot pentru copi duramencantra. Crieria nestro se caraceano<br>hutare buxanceles: Va petrel constitui in funcite de lugat o petre<br>cara pertru copi si te Str. Martisor nr. 55 sector 4<br>0721.196.893 0744.870.675 Zona Brancovearu Langa "Oraselul Copiilor ele mai pretenticase gusturi.<br>aferie de petrocori copi va oforim o gama lorga da e-petreceri copi ste de cea mai buna calitate. In cadrul petrocerilor<br>i un animator profesionist se va ocupa de copi dum-<br>. Acesta ii va entrena in diverse jocuri si concursuri in a discussion Pictura pe fata-petraceri copii .<br>1921 70:<br>3 mic (b 20 librius) 1998 w R = 0: = 8: = AM: = Hot  $\sim$  index  $\boxed{2}$ B. by 3 and 5 and  $\overline{1}$ **COMPANY**  $\sqrt{2}$ **By And** 

Mergem la *File – Save for Web*. Se va deschide următoarea fereastră:

Numim fișierul index.html și dăm *Save*.

Când tastăm adresa unui site web în Browser acesta caută fișierele index.html, defaul.html și încă câteva extensii ale acestora două. Dacă nu le găsește se afișează un mesaj de eroare.

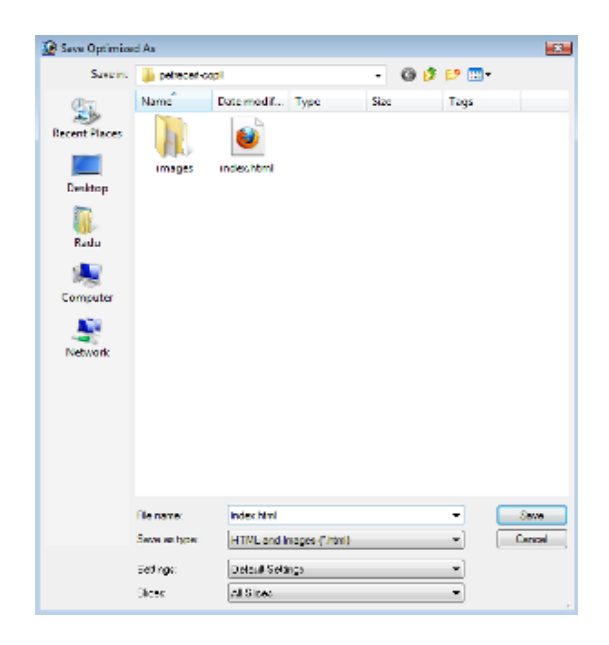

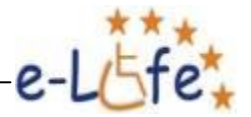

Va fi creat automat Folderul "images". Va arăta ca în figura de mai jos:

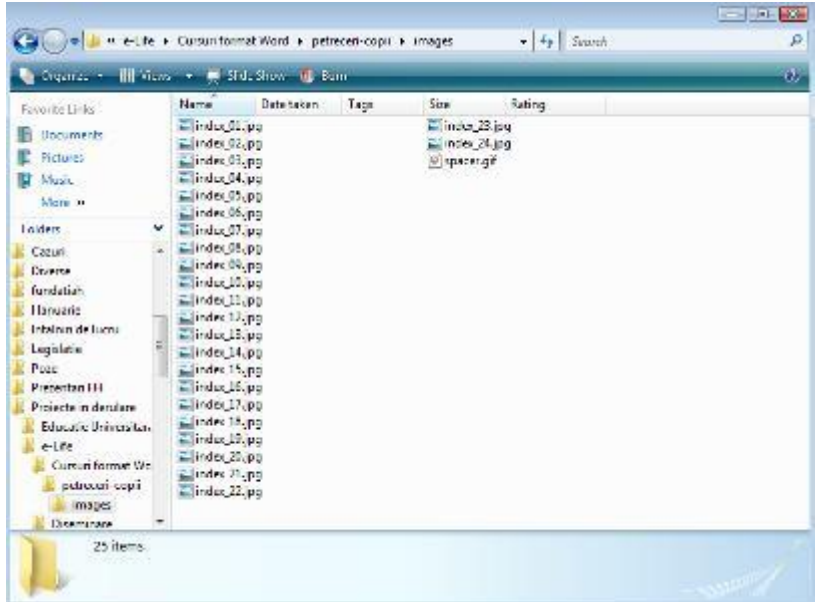

Să mergem acum în Folderul în care am salvat site-ul și să dăm dublu clic pe fișierul index.html pentru a-l deschide. Vom obține un rezultat asemănător cu cel din figura de mai jos:

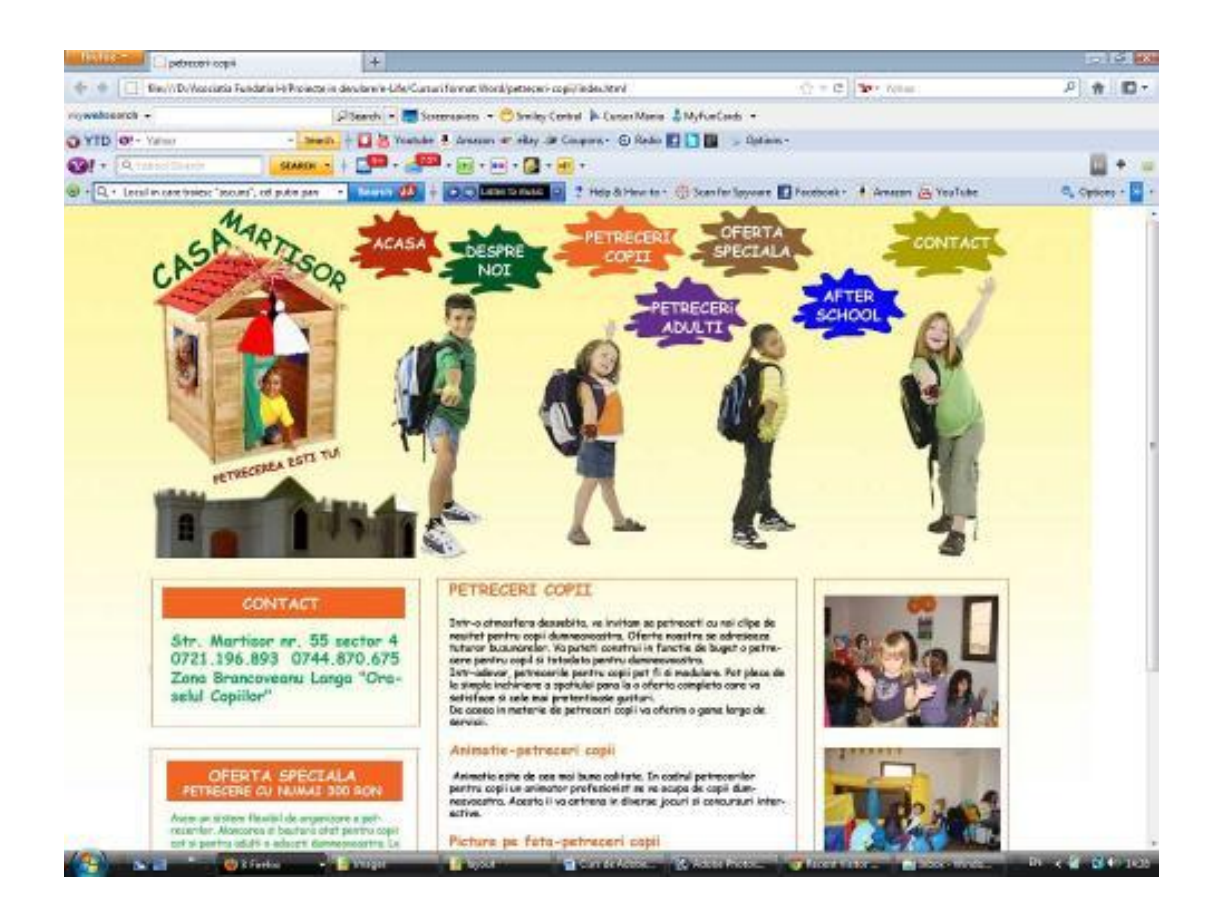

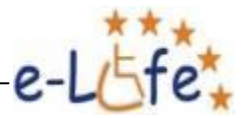

# **4.2. Crearea de layout-uri pentru site-uri web cu CorelDRAW**

Vom crea același layout ca și cel creat cu Photoshop-ul, dar de data aceasta folosind programul CorelDRAW. Cu cel din urmă program machetarea este mult mai ușoară, dar imaginile individuale folosite trebuiesc decupate și prelucrate tot în Adobe. Acestea vor fi cele de mai jos:

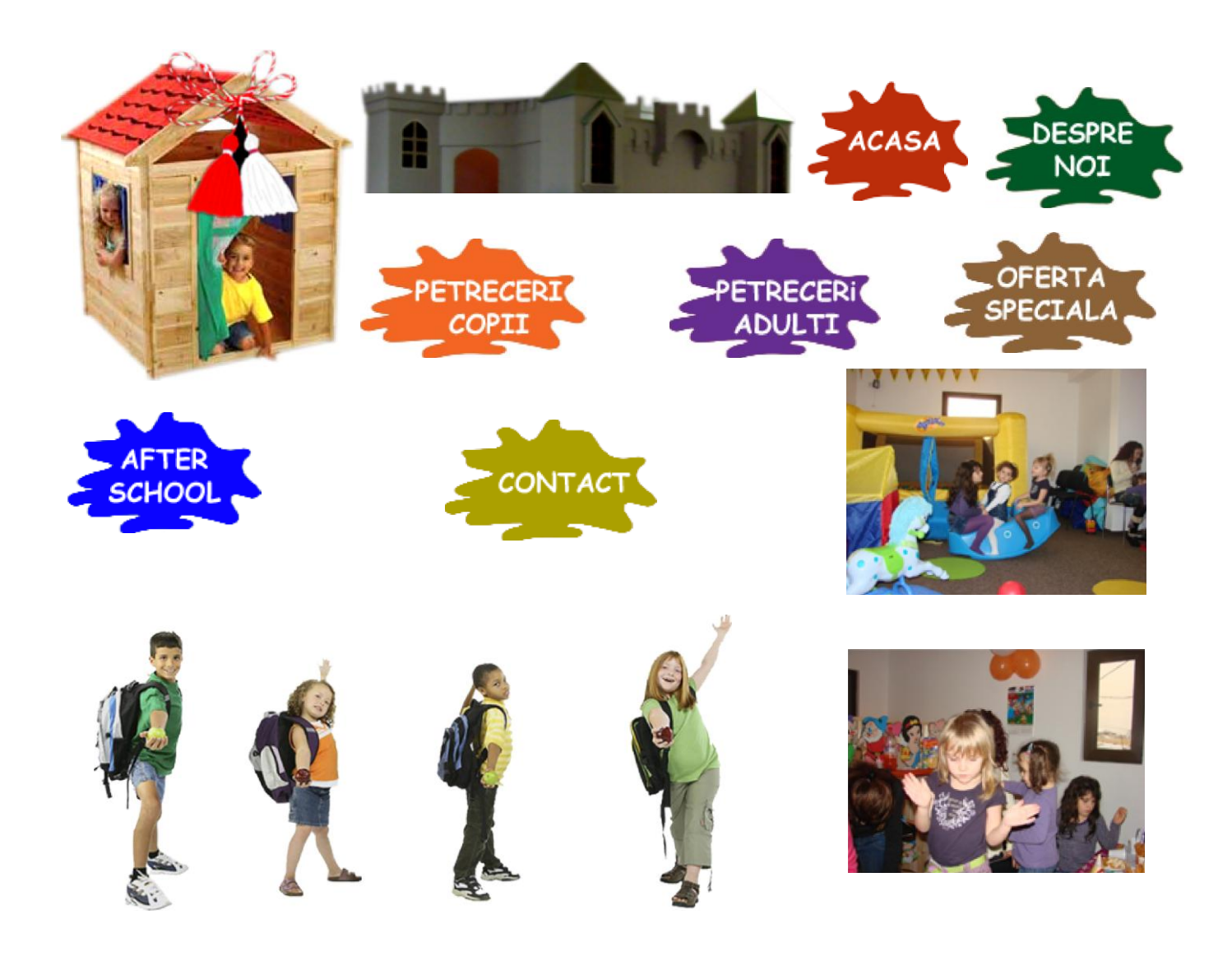

Deschidem programul CorelDRAW și creăm un nou document utilizând *File – New* sau combinația de taste *Ctrl + N*. Din meniul Layout alegem Page Setup. Facem setările din imaginea de mai jos și apoi apăsăm pe OK.

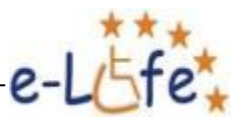

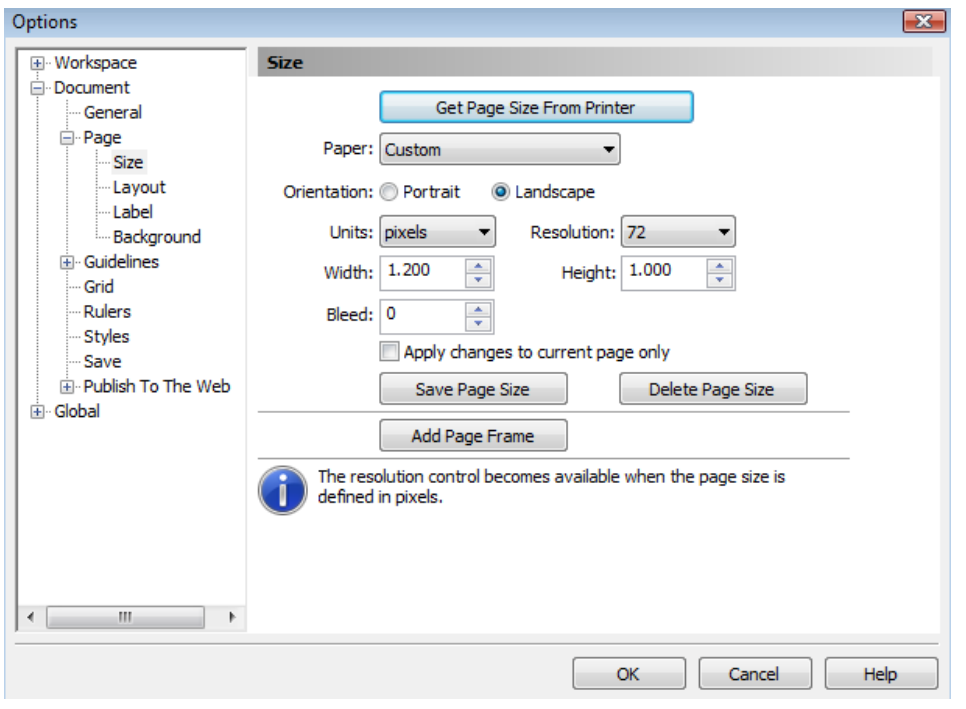

Mai întâi, vom crea fundalul. Pentru aceasta selectăm Rectangle Tool din caseta din partea stângă a programului și înconjurăm cu el cadru fictiv. Selectăm apoi Fill – Fountain Fill, alegem culoarea pe care vrem să o folosim, selectăm un unghi de -90 de grade, pentru ca gradientul să fie vertical și dăm OK. Pentru un control mai fin putem folosi Interactive Fill Tool.

Selectăm primul instrument din stânga, Pick Tool, și dăm clic cu el pe dreptunghi pentru a îl selecta, dacă nu este deja. Dăm apoi clic dreapta pe prima căsuță a paletei de culori din partea dreaptă, cea cu X, pentru ca dreptunghiul să nu aibă chenar. Dacă caseta nu există, o activăm de la meniul Window – Color Palettes. Avem grijă să alegem paleta RGB, deoarece lucrăm pentru web.

Vom obține un rezultat precum cel din imaginea de mai jos:

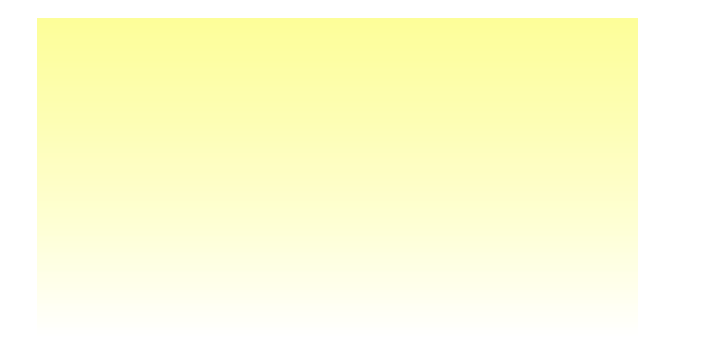

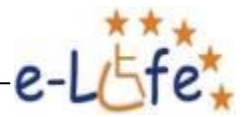

Acum vom crea spațiul util al layout-ului. Pentru asta selectăm din nou Rectangle Tool. Introducem în caseta de proprietăți din partea de sus valorile de 1000 de pixeli pentru lungime și lățime. Avem grijă ca lacătul să fie deschis pentru a evita ca lungimea și lățimea să nu fie modificate proporțional în mod automat. Dacă lacătul este închis dăm clic pe el pentru a îl deschide.

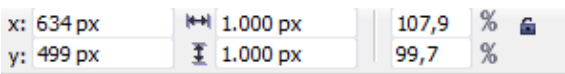

Cu dreptunghiul selectat, apăsăm tasta "P" pentru ca acesta să se gasească în centrul paginii. Tragem două marcaje verticale pe laturile acestuia, apoi le ștergem.

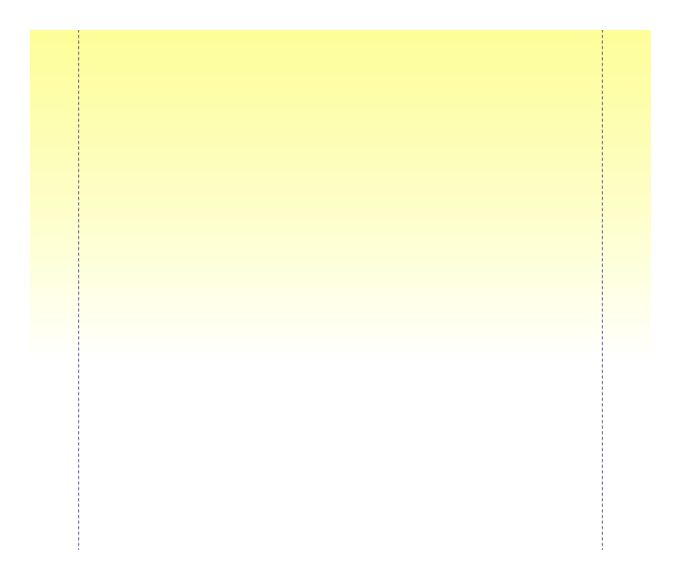

Să creăm acum un dreptunghi de 1000/400 px pentru header. Tragem un marcaj în partea de jos a lui de pe rigla de sus, apoi ștergem dreptunghiul.

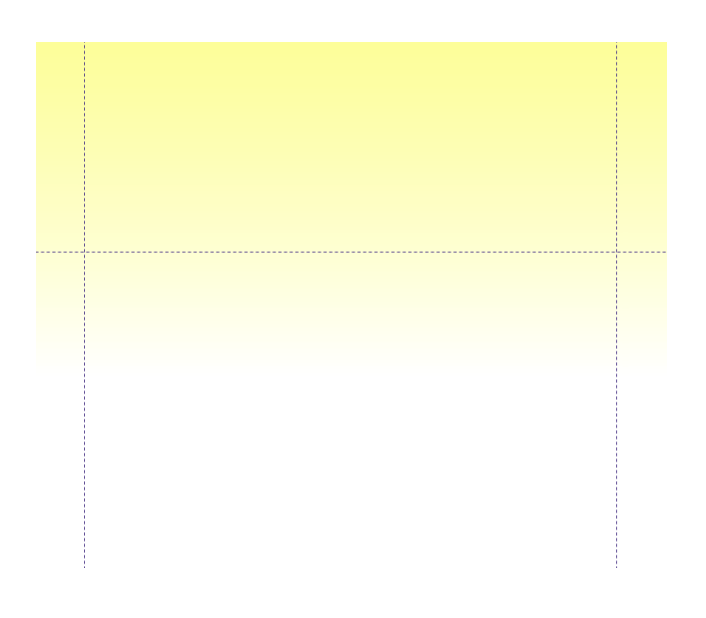

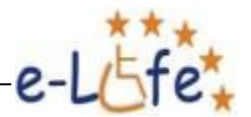

Prin intermediul comenzii Import din meniul File, sau prin combinația de taste Ctrl + I aducem în Header imaginile cu căsuța, castelul, butoanele și copii. Le mutăm cu ajutorul Pick Tool și, dacă este nevoie le mărim sau micșorăm trăgând în diagonală cu Mouse-ul de unul din colțuri în stânga sau în dreapta, sus sau jos.

Alegem Text Tool din Toolbox, scriem "CASA", îl selectăm cu Pick Tool, dăm clic pe un verde închis din paleta de culori, mai dăm clic odată pentru a-l putea roti într-o extremitate și îl plasăm pe latura din stânga a acoperișului. Procedăm la fel și pentru "MARTISOR" și "PETRECEREA ESTI TU", pentru ultimul alegând o nuanță de grena.

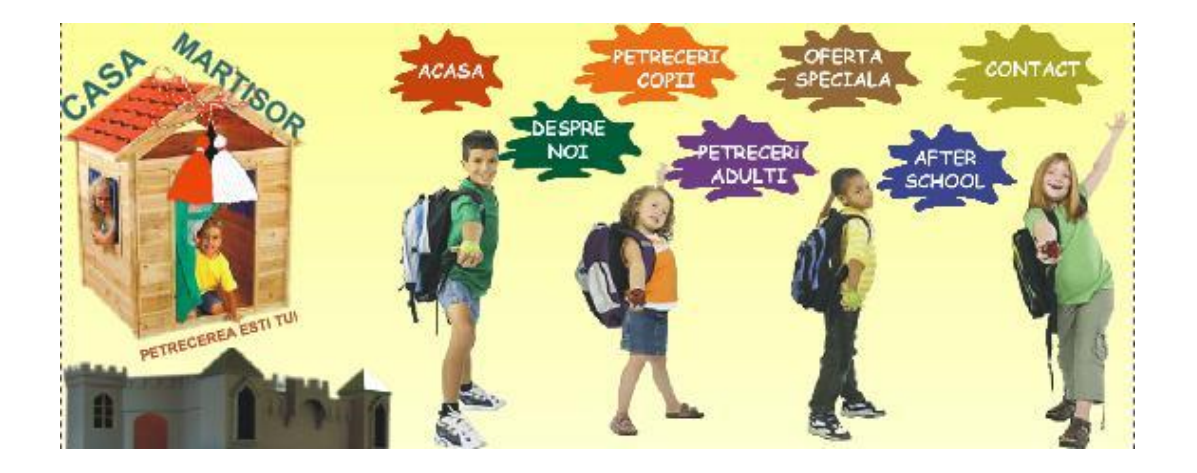

Să creăm acum casetele de text și cea pentru fotografii. Cu Rectangle Tool creăm o casetă dreptunghiulară. Selectăm Pick Tool și dăm clic dreapta pe portocaliu în Color Box pentru a crea un contur portocaliu și clic stânga pe X pentru a nu exista culoare de fundal în dreptunghi. Dăm clic stânga în exteriorul casetei pentru a o deselecta. Tot cu Rectangle Tool creăm în interiorul primului dreptunghi o casetă pentru titlu, cu fond portocaliu și fără chenar. Cu Text Tool, scriem cu alb în mijlocul acesteia "CONTACT". Tot cu Text Tool creăm o casetă de text trăgând cu butonul stâng al mouse-ului apăsat din stânga sus și până în dreapta jos în spațiul liber al primei casete. Apoi scriem cu verde datele de contact. Vom obține un rezultat asemănător cu cel din imaginea de mai jos.

# **CONTACT**

Str. Martisor nr. 55 sector 4 0721.196.893 0744.870.675 Zona Brancoveanu Langa "Oraselul Copiilor"

Similar creăm celelalte casete din Layout-ul din Secțiunea 4.1. Pentru caseta cu fotografii folosim *File – Import* sau *Ctrl + I*, așa cum am procedat când am adus imaginile pentru header

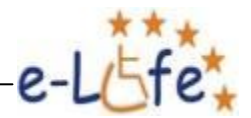

în Corel. Pentru a muta toate elementele casetelor le încercuim cu Mouse-ul utilizând instrumentul Pick Tool și dăm comanda *Arrange – Group* sau *Ctrl + G*. Pentru a degrupa folosim *Arrange – Ungroup* sau *Ctrl + U*. În final Layout-ul va arăta ca în imaginea de mai jos.

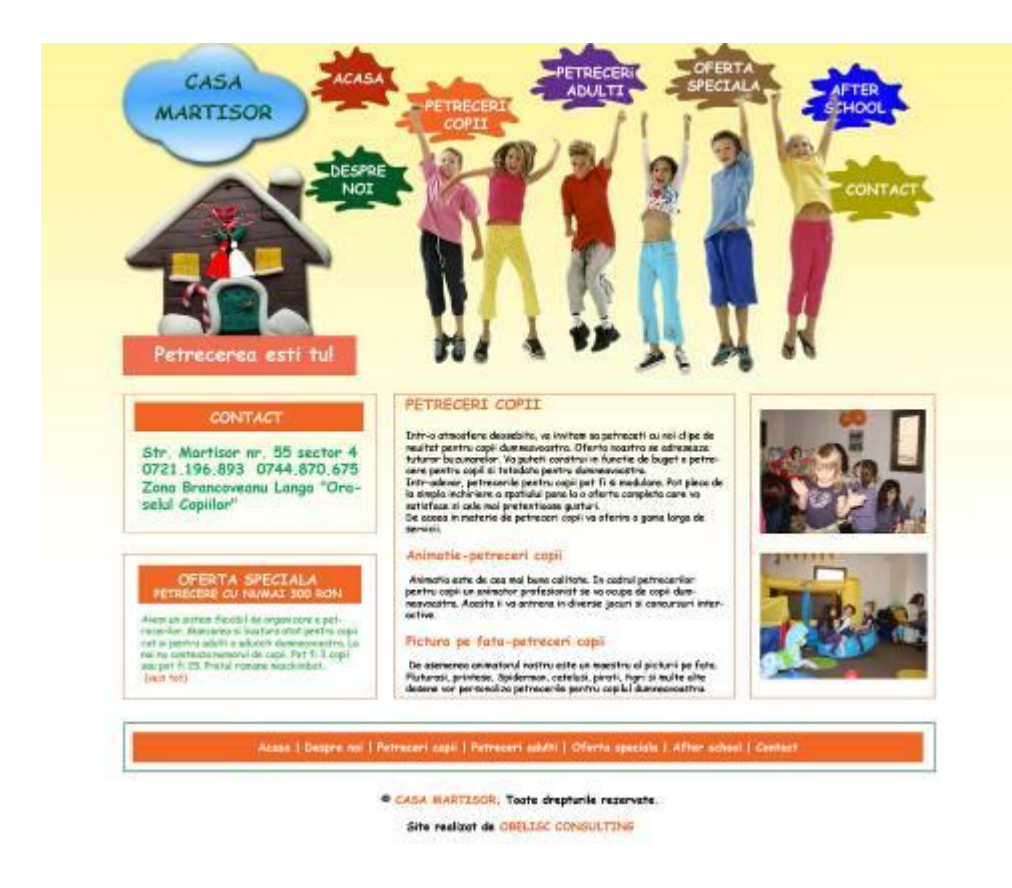

Salvăm imaginea într-un format recunoscut de Photoshop (psd, tif, jpg etc.), o deschidem cu acest program și apoi o transformăm în format HTML folosind Slice Tool, așa cum am învățat în sub-capitolul precedent.

Mai multe despre crearea site-urilor web vom vorbi într-un alt curs creat în cadrul proiectul e-LIFE.